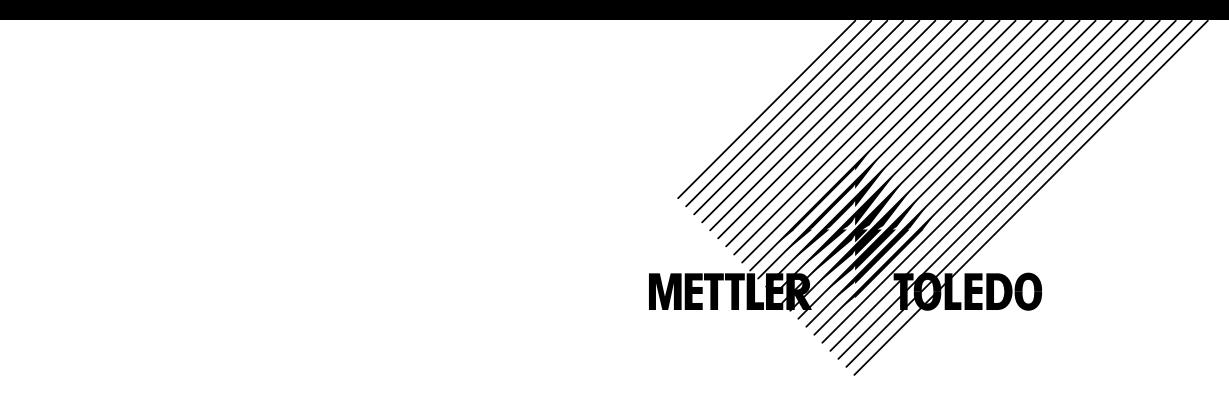

**Operation Manual Betriebshandbuch Mode d'emploi** 

# **InPro**® **8600/W Configuration Software InPro**® **8600/W Konfigurationssoftware InPro**® **8600/W Logiciel de configuration**

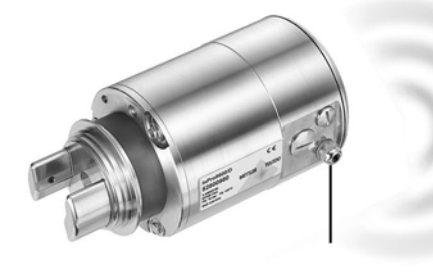

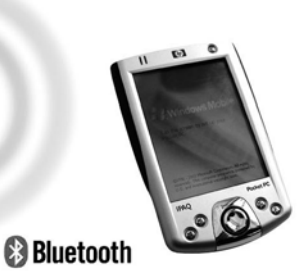

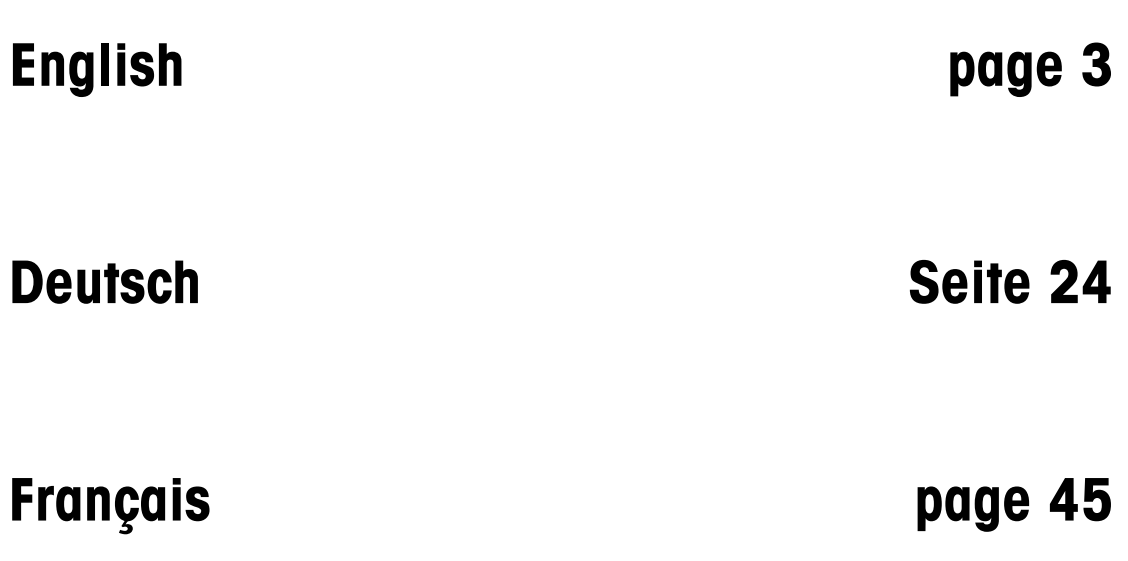

# **Operation Manual InPro**® **8600/W Configuration Software**

© It is forbidden to reprint this instruction manual in whole or part.

No part of this manual may be reproduced in any form, or modified, copied or distributed using electronic systems, in particular in the form of photocopies, photographs, magnetic or other recording, without written consent of Mettler-Toledo AG, Process Analytics, CH-8902 Urdorf.

All rights reserved, in particular reproduction, translation and patenting/registration.

#### Index

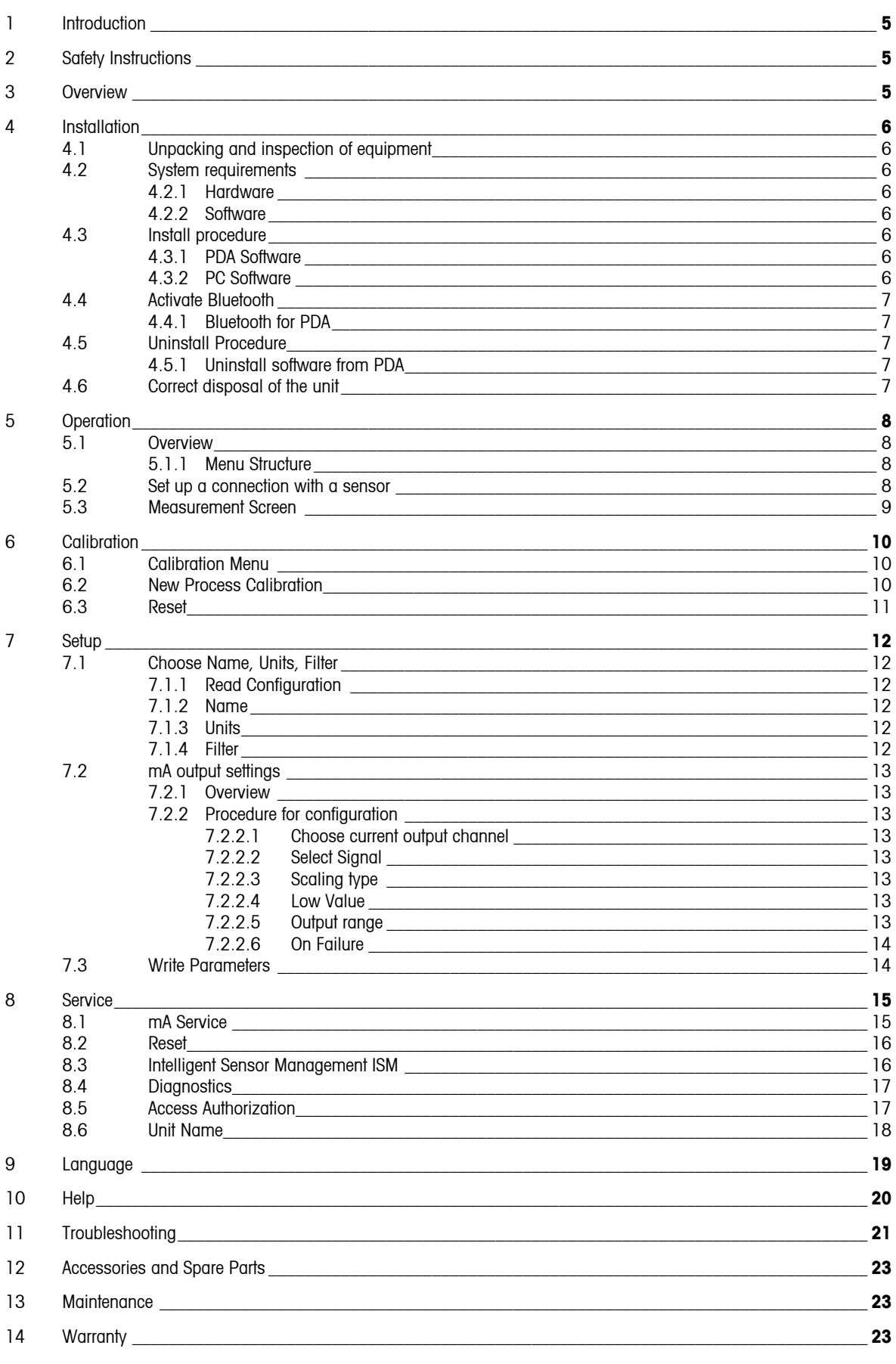

# <span id="page-4-0"></span>**1 Introduction**

Statement of Intended Use – The InPro 8600 configuration software from METTLER TOLEDO interfaces with the wireless turbidity sensors of the InPro8600 series. The main use includes configuration, diagnostics, and display of the measurement value with either a wireless handheld device (such as a PDA\*) or Pocket PC) or laptop computer with Bluetooth communication port.

This document provides descriptions and procedures for the installation and operation of the InPro 8600 turbidity software. For information on the PDA or the Windows Mobile operating system, please refer to the corresponding user manuals.

# **2 Safety Instructions**

During operation, it must be ensured to comply with all safety regulations described in the sensor manual. Before using this software, the instruction manual of the sensor must be read and fully understood. It is assumed that the user is familiar with the sensor and the equipment in which the sensor is installed.

# **3 Overview**

The InPro 8600 turbidity software lets you configure METTLER TOLEDO turbidity sensors using either a PDA or PC (Laptop, desktop).

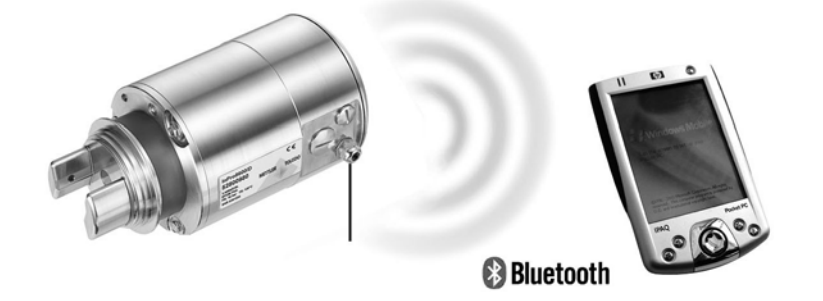

\_\_\_\_\_\_\_\_\_\_\_\_\_\_\_\_\_\_\_\_\_\_\_\_\_\_\_\_\_\_\_\_ \*) The term PDA (personal digital assistant) is used throughout the document as a synonym for wireless handheld devices which can be used for configuration of METTLER TOLEDO's turbidity system InPro 8600/W (according to the system requirements).

# <span id="page-5-0"></span>**4 Installation**

### **4.1 Unpacking and inspection of equipment**

Inspect the shipping container. If it is damaged, contact the shipper immediately for instructions. Do not discard the box.

If there is no apparent damage, unpack the container. Be sure all items shown on the packing list are present. If items are missing, notify METTLER-TOLEDO immediately.

### **4.2 System requirements**

#### **4.2.1 Hardware**

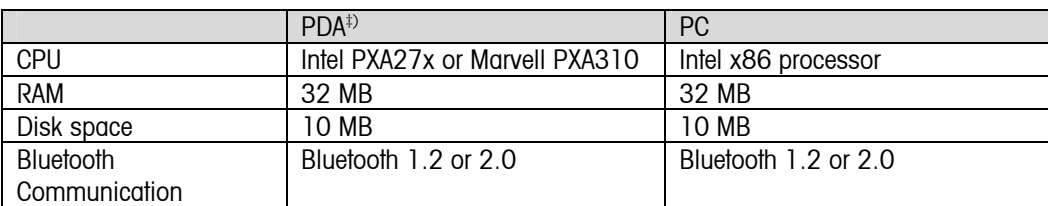

#### **4.2.2 Software**

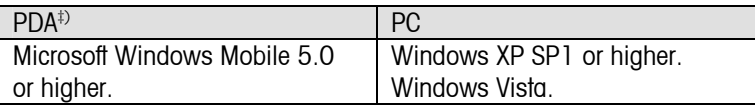

### **4.3 Install procedure**

#### **4.3.1 PDA Software**

Follow this procedure to install, reinstall or upgrade the software on the PDA.

- 1. Copy the "InPro8600.CAB" file to the hard disk of the PDA, using either USB, Bluetooth, or Memory Card.
- 2. Double click on the "InPro8600.CAB" file to start the installation procedure. The software will be installed in the following directory: PDA program files\

### **4.3.2 PC Software**

Follow this procedure to install, reinstall or upgrade the software on the PC

- 1. Install the "Franson\_Kit" on the PC (if not already installed).
- 2. Copy the "InPro8600\_Desktop\_Software" folder to the hard disk of the PC.
- 3. Start the Configuration Software for METTLER TOLEDO turbidity sensor: "InPro8600.exe".

\_\_\_\_\_\_\_\_\_\_\_\_\_\_\_\_\_\_\_\_\_\_\_\_\_\_\_\_\_\_\_\_

<sup>‡)</sup> The Software will be delivered pre-installed on a HP iPAQ 114 with Windows Mobile 6.0 in English. Other hardware or software versions have not been tested and will not be supported.

### <span id="page-6-0"></span>**4.4 Activate Bluetooth**

### **4.4.1 Bluetooth for PDA**

To activate the Bluetooth connection:

Tap the iPAQ Wireless icon in the lower right corner of the Today screen  $\frac{[0,10]}{[0,10]}$ On the iPAQ Wireless screen, tap Bluetooth\Settings.

Alternatively, go to Start\Settings\Connections\Bluetooth.

A blinking blue light on the PDA shows an active Bluetooth connection.

### **4.5 Uninstall Procedure**

#### **4.5.1 Uninstall software from PDA**

Follow this procedure to uninstall the turbidity software.

- 1. Choose [Settings] from the start-menu.
- 2. Select the [System] tab.
- 3. Choose [Remove Programs].
- 4. Select [InPro 8600] from the program-list and press 'Remove'.

### **4.6 Correct disposal of the unit**

When the PDA is finally removed from service, observe all local environmental regulations for proper disposal.

# <span id="page-7-0"></span>**5 Operation**

The PDA and PC operations are virtually identical. Any differences will be indicated in the corresponding sections.

### **5.1 Overview**

### **5.1.1 Menu Structure**

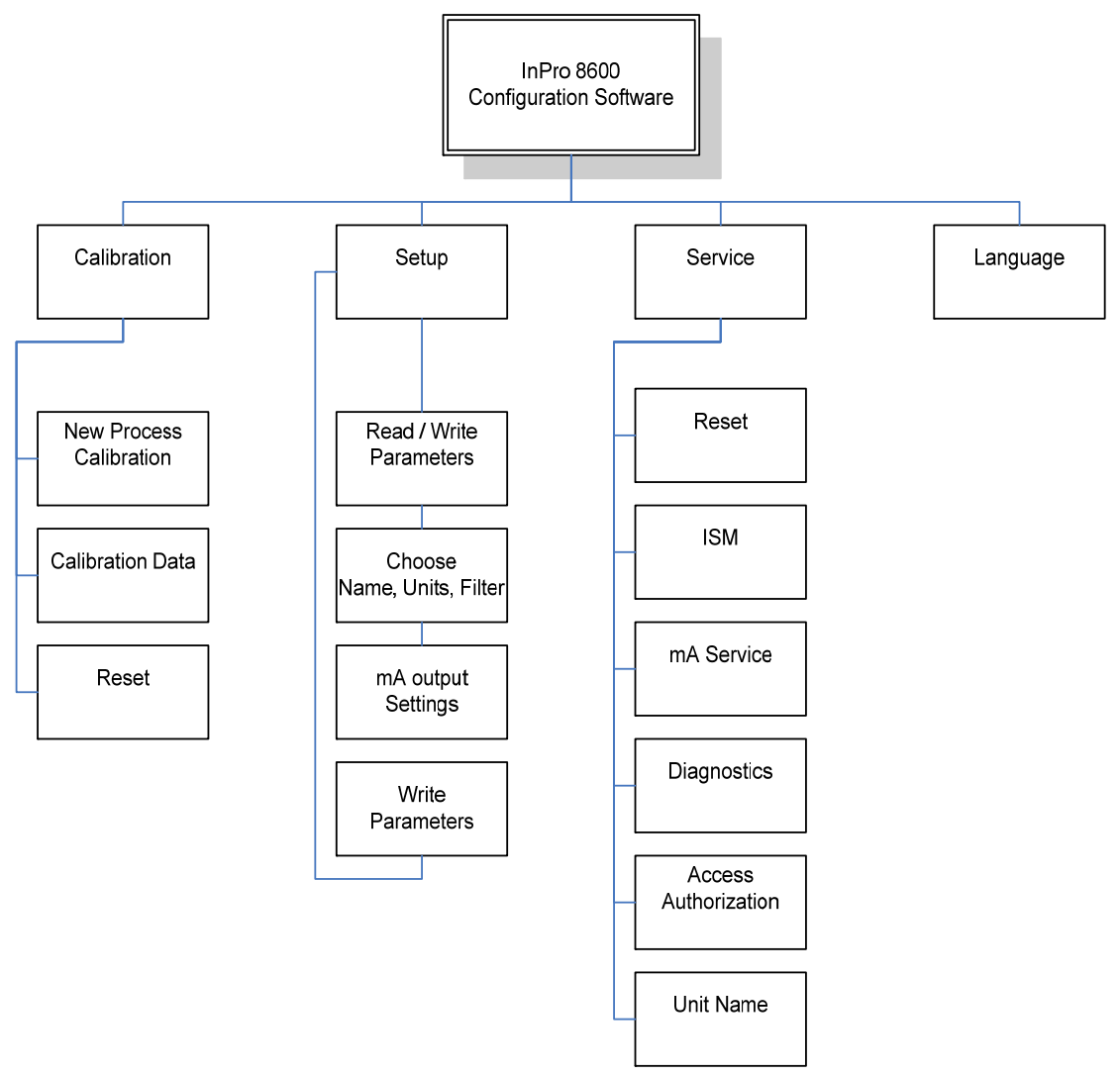

### **5.2 Set up a connection with a sensor**

Verify that the sensor is connected to an appropriate power supply (for information, please see technical data sheet of the turbidity sensor InPro 8600 or contact your local METTLER TOLEDO representative).

Start the turbidity software by clicking [InPro 8600.exe] icon under program files.

A welcome screen is displayed which shows the software version. After initialization, the search for METTLER TOLEDO turbidity sensors InPro8600 will be automatically started.

<span id="page-8-0"></span>If a wireless sensor is active within the specified range, it will be displayed in a list on the screen. Choose the desired sensor and click [OK] to set up a connection. The measurement screen will be displayed.

If no sensor has been found, the options to restart a search or quit the software will be displayed.

### **5.3 Measurement Screen**

The measurement screen is divided into the Sections A, B, C, D, and E.

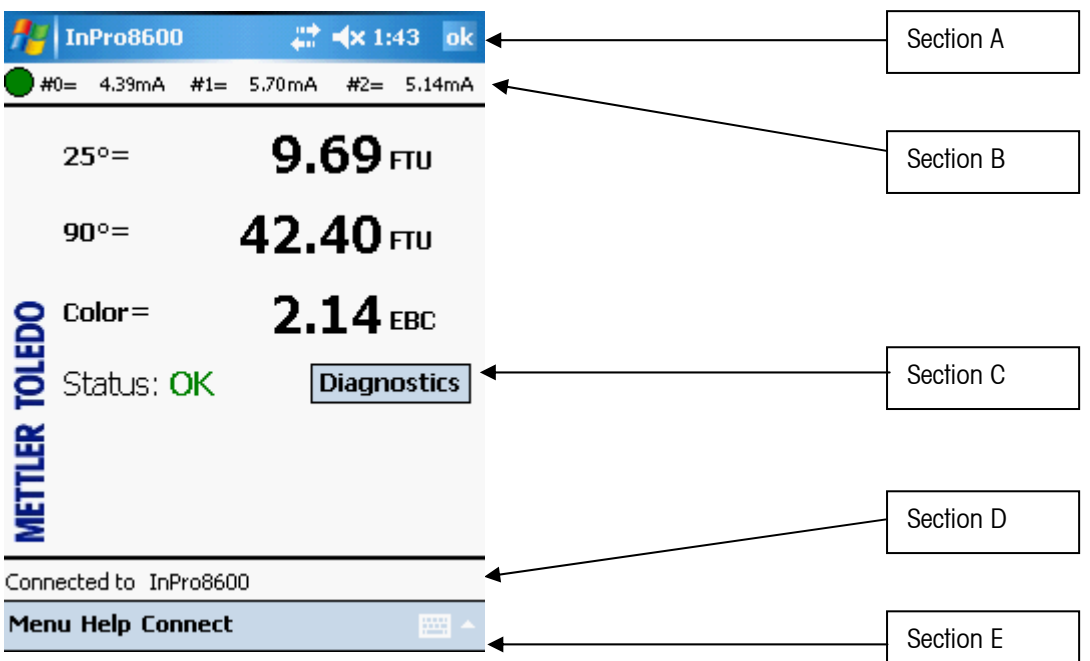

#### Section A: Menu information

[OK] will close the program returning to the Windows Mobile Operating System.

#### Section B: Diagnostics and sensor output line (actual values)

The result of the continuously monitoring of the sensor condition is displayed with a green  $\bullet$  or red light. Further information can be found in the diagnostics section. The actual current output values are displayed.

#### Section C: Main screen

Measurement values and sensor status are displayed in the main screen. Direct access to the diagnostics menu is possible by tapping the [Diagnostics] button.

#### Section D: Status line

Information on the currently connected sensor is shown in this part of the screen.

#### Section E: Menu buttons [Menu], [Help], [Connect], [ESC]

The [Menu] button leads to the main menu functions. [Help] button leads to the online help text. With [Connect], a new sensor connection can be set up. [ESC] button in the menu screens leads to the measurement screen.

Use the on-screen keyboard to type letters, numbers, and symbols directly on the screen. Tap to display a keyboard on the screen.

# <span id="page-9-0"></span>**6 Calibration**

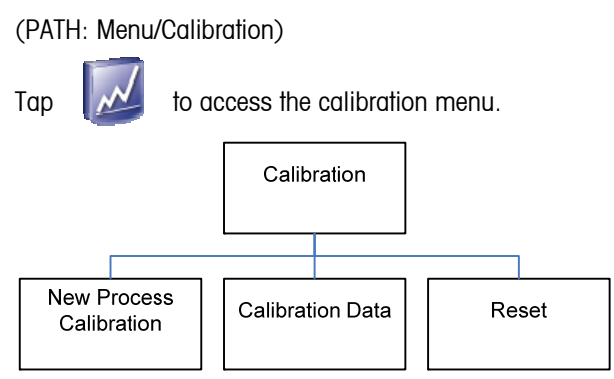

Two different types of calibration data can be used: Factory Calibration (Factory Data), and Process Calibration.

## **6.1 Calibration Menu**

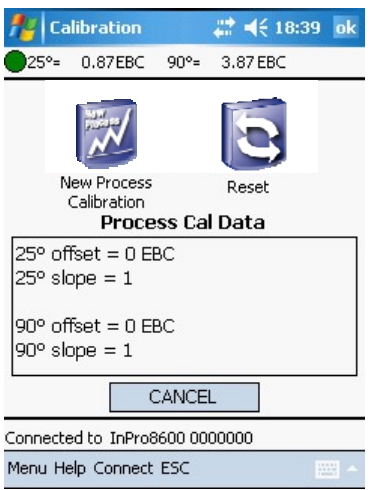

The factory calibration indicated by offset  $= 0$  and slope  $= 1$  is the basic and specific calibration for a specific sensor. It is stored permanently on the sensor and can not be overwritten. These sensor specific calibration data result from a multiple point factory calibration performed with Formazin to guarantee best linearity for the whole measuring range. For verification purposes, the factory calibration data can be displayed via the [ISM] menu (PATH: Service\ISM)

The slope and offset correction of the 25°, 90° and Color measurement angles performed during a process calibration are displayed.

## **6.2 New Process Calibration**

Adjustment of the inline measurement values to lab turbidity values is made. The offset or slope can be set independently for both measurement angles.

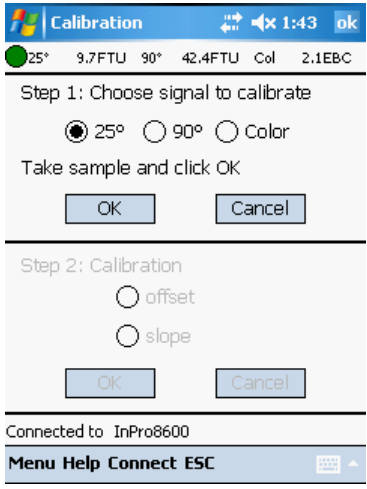

Recommended use of Process Calibration:

 $-$  The clearest (= zero turbidity) process liquid is flowing through the sensor body and the instrument reading is not zero (zero point adjustment) - Routine updates of inline measurements against offline laboratory measurements for quality assurance reasons.

- The optical setup of your laboratory turbidity meter is different to the setup of the InPro sensors, i.e. a different wavelength range or scattering angle.

#### Procedure:

Having started a Process Calibration, the signal to be calibrated needs to be chosen. Clicking [OK] saves the current turbidity reading. This should happen at the same time that you take the grab sample from the process or if you know that the clearest liquid (zero point solution) is inside the pipe if you want to adjust the zero point.

<span id="page-10-0"></span>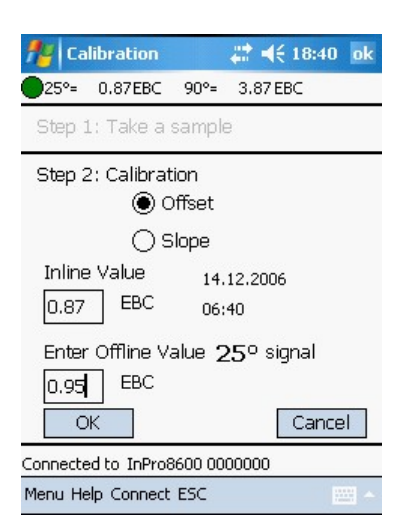

The software goes back to the measurement mode reminding the user that a Process Calibration has been started by a flashing "Process Cal" in display.

When you know the concentration of the grab sample, enter the Process Calibration Menu a second time. For zero point adjustments without taking a sample this steps follows immediately after the first step. Choose [Slope] or [Offset] depending on whether the measuring curve shall be adapted to the grab sample value by changing the offset or the slope value of the curve. It is recommended to choose the Offset if the grab sample value is close or equal to zero or the sensor flow-cell is filled completely with the zero point solution. Enter the known value of your grab sample and click [OK]. The sensor performs the Process Calibration and goes back to the measuring mode.

A Process Calibration can be stopped without changes by pressing

[Cancel] when you have entered the Process Calibration Menu the second time. A repeated Process Calibration is possible if you experience that an earlier change of slope or offset has not resulted in the desired measurements.

### **6.3 Reset**

This menu is used, if the process calibration needs to be reset to the factory calibration data. Once the process calibration data are reset, they can not be retrieved.

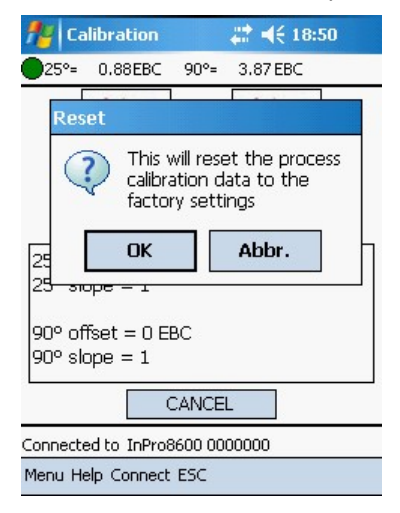

# <span id="page-11-0"></span>**7 Setup**

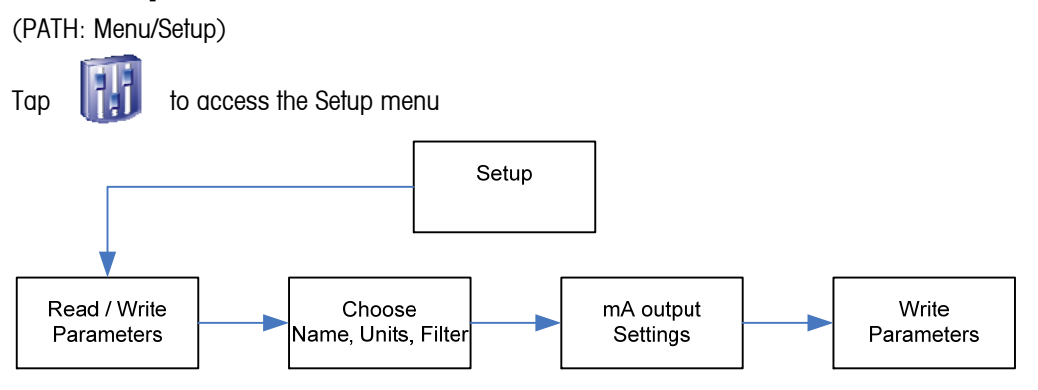

Each configuration includes calibration and ranging of current outputs. If the application changes, the corresponding configuration can be retrieved, modified, and saved again.

### **7.1 Choose Name, Units, Filter**

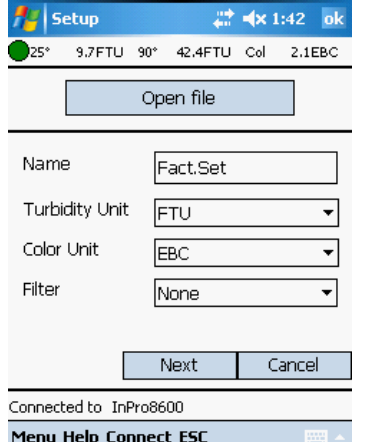

### **7.1.1 Read Configuration**

If a sensor is connected, the configuration of the sensor is automatically loaded.

A previously set configuration can be opened by clicking on [Load from file]. Choose the file from the hard disk.

### **7.1.2 Name**

A user-defined name for the specific configuration can be entered (max. 8 characters).

### **7.1.3 Units**

Units can be chosen. The following options are available: Turbidity: FTU, EBC, ASBC, NTU, ppm SiO2, mg/l SiO2 Color: EBC

### **7.1.4 Filter**

Filtering stabilizes measurements readings in applications with noisy signals. The following options are available: "none", "Low Pass Low", "Low Pass Medium", or "Low Pass High" Filter.

Click [Next] to proceed with further settings.

Click [Cancel], if settings do not need to be saved.

## <span id="page-12-0"></span>**7.2 mA output settings**

### **7.2.1 Overview**

The 0/4-20 mA Outputs Menu is used to assign current outputs to measurements and define any necessary options.

Outputs are programmed to fulfill requirements of NAMUR NE43. This means that in an over-range condition, the outputs will be set to 20.5 mA. In an under-range condition the outputs will be set to 0 mA or 3.8 mA (if low value is set to 4 mA).

Three current outputs are provided. Each output can be programmed to operate as a normal (i.e., linear), or bilinear and to send a 22 mA signal if a system failure is detected.

### **7.2.2 Procedure for configuration**

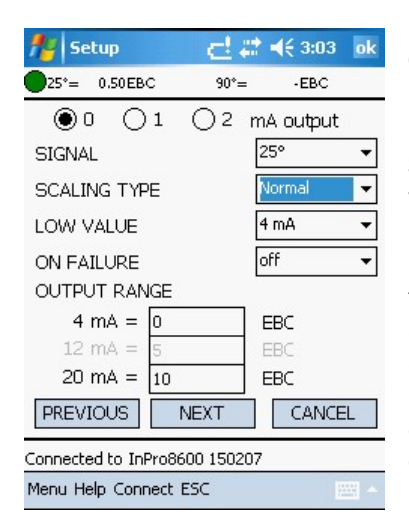

#### **7.2.2.1 Choose current output channel**

Click on the desired output channel (0 through 2) with the radio buttons.

**7.2.2.2 Select Signal** 

Select 25° (forward), 90° (sideward) or Color to assign the measurement value to one of the mA outputs.

#### **7.2.2.3 Scaling type**

The following types of output scaling are available:

- normal

- bi-linear.

Normal scaling provides a linear 4 mA (or 0 mA) to 20 mA output. Low and high measurement values can be entered to correspond to those outputs.

Bi-linear scaling provides two scaling ranges for a single linear strip chart: usually a wide measurement range at the high end of the scale, and a narrower range with high resolution at the low end. In addition to entering low and high values, a mid-range scaling value must be defined.

#### **7.2.2.4 Low Value**

Select 4 mA or 0 mA as the low value of the output signal.

#### **7.2.2.5 Output range**

- 1. Enter the measurement value that will correspond to 4 mA (or 0 mA). Whenever the measurement is equal to this number, the output signal will be set to its minimum value. Whenever the measurement is less to this number it will be set to 0 mA or 3.8 mA when 4 mA has been selected (NAMUR NE43).
- 2. Enter the measurement value that will correspond to the middle of the range (Bi-linear only).
- 3. Enter the measurement value that will correspond to 20 mA. Whenever the measurement is equal to this number, the output signal will be set to its maximum value.

Whenever the measurement is greater than this number it will be set to 20.5 mA (NAMUR NE43).

Complete all set-up parameters for one output before starting another. To set up the next output, press the radio buttons 0, 1, or 2.

#### <span id="page-13-0"></span>**7.2.2.6 On Failure**

If the system or measurement fails, the system can failsafe to either 22 mA or not. The measurement display is showing asterisks \*\*\*\*\*\*\*.

Click [Next] to proceed with further settings.

Click [Cancel], if settings do not need to be saved.

### **7.3 Write Parameters**

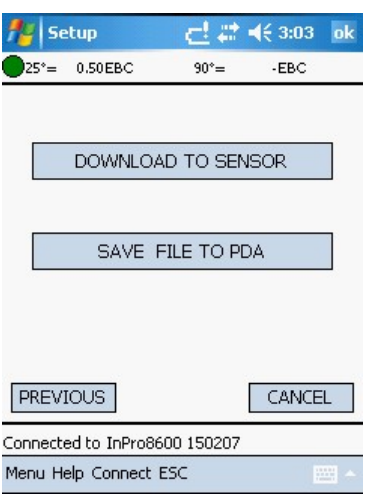

The configuration can either be sent to the sensor, or saved on the hard disk.

If the configuration is sent to the sensor, the actual configuration on the sensor will be overwritten and can not be retrieved. It is possible to save the sensor configuration on the hard disk.

# <span id="page-14-0"></span>**8 Service**

(PATH: Menu/Service)

Tap  $\frac{1}{\sqrt{2}}$  to access the service menu

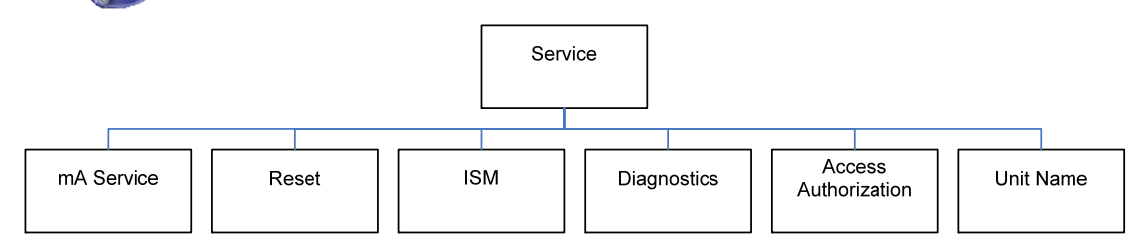

### **8.1 mA Service**

25°= 0.88EBC 90°= 3.87EBC

Calibration of the mA output **◎** 01 02

(PATH: Menu/Service/mA Service)

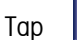

**Az | mA Calibration** 

4 mA outputs reads  $\boxed{4.0}$ 

Connected to InPro8600 0000000 Menu Help Connect ESC

20 mA outputs reads

to access the current output menu

 $22 \le 18:43$  ok

**mA** 

**mA** 

CANCEL

n n

OK

Use this menu to calibrate the current output.

The analog output calibration should only be performed by qualified  $\sqrt{N}$ personnel.

- 1. The current out channel has to be selected.
- 2. By clicking on [Start], the current output of the selected channel is set to 4 mA.
- 3. Connect a amperometer, read the current, and write in the text box this current value (recommended: use of an amperometer with accuracy of 1 μA).
- 4. Click [OK].
- 5. After that, the current output is set to 20mA.
- 6. Read the current on the amperometer and write in the text box this current value.
- 7. Click [OK].
- 8. To calibrate the selected current output, click on [CALIBRATE].

Repeat this with all current output channels.

<span id="page-15-0"></span>(PATH: Menu/Service/Reset)

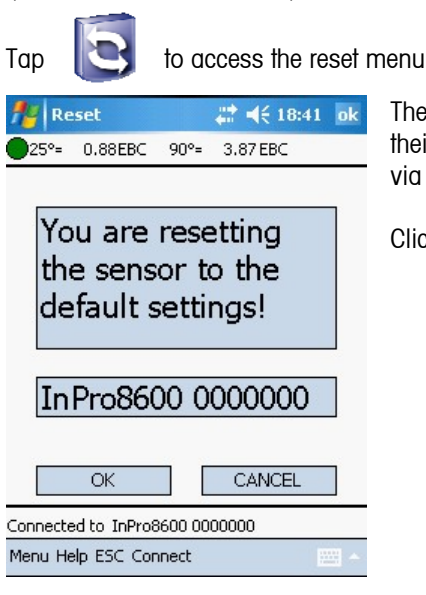

The Reset Menu is used to clear user programming and return settings to their default values. The sensor factory calibration data can not be cleared via the Reset Menu.

Click [OK] to reset the sensor. [Cancel] leads to the [Service] menu.

# **8.3 Intelligent Sensor Management ISM**

(PATH: Menu/Service/ISM)

Tap **TEM** to access the intelligent sensor management menu.

The following information can be accessed with the ISM (Intelligent Sensor Management) menu:

- Type of sensor
- **EXEC** Serial number
- **Software version**
- **Hardware version**
- Part number
- **•** Operation time
- **Calibration time and date**
- Calibration data

These data are stored on the sensor and can be saved on the PDA.

### <span id="page-16-0"></span>**8.4 Diagnostics**

(PATH: Menu/Service/Diagnostics)

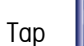

Tap  $\frac{1}{\sqrt{2}}$  to access the diagnostics menu.

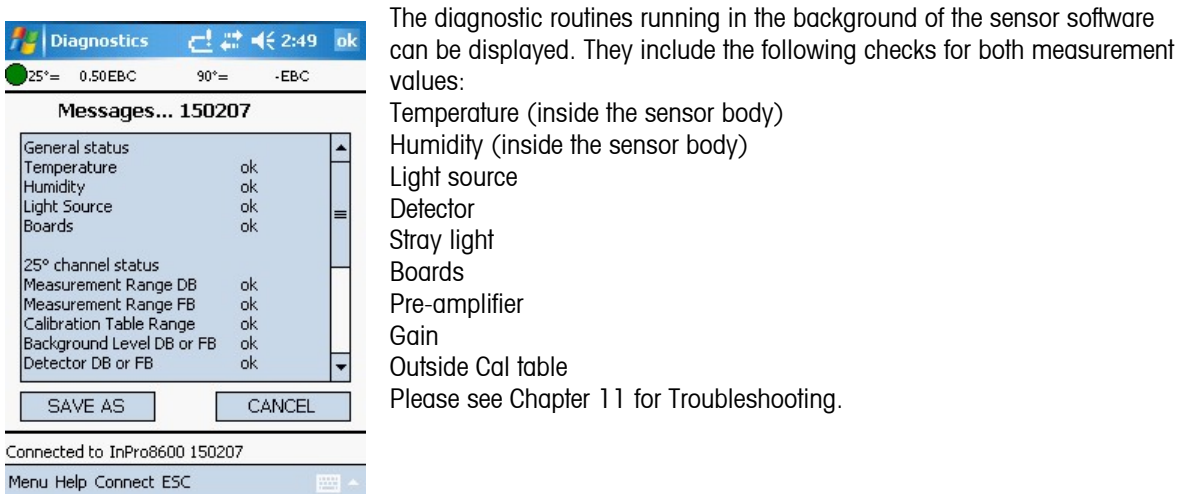

**8.5 Access Authorization** 

(PATH: Menu/Service/Access Authorization)

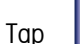

Tap  $\frac{1}{2}$  to access the access authorization menu.

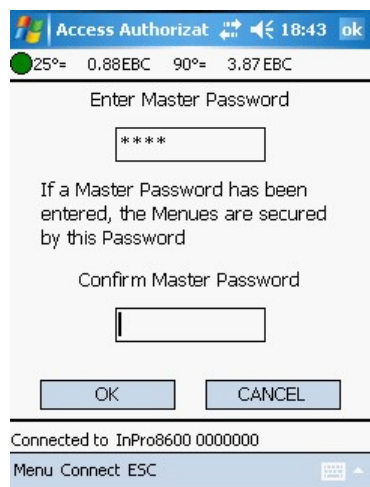

As a default setting, the menus are not protected by a password. In the [Access Authorization] menu, a master password can be set.

If the master password is set, the menus can be accessed as follows: The measurement menu can be accessed without a password. All other menus can only be accessed when the master password is entered correctly.

If no characters are filled in the new password box, the previously set password is canceled.

To recover lost passwords, call the METTLER TOLEDO Customer Service for assistance.

### <span id="page-17-0"></span>**8.6 Unit Name**

(PATH: Menu/Service/Unit Name)

Tap  $\left| \mathscr{F} \right|$  to access the access authorization menu.

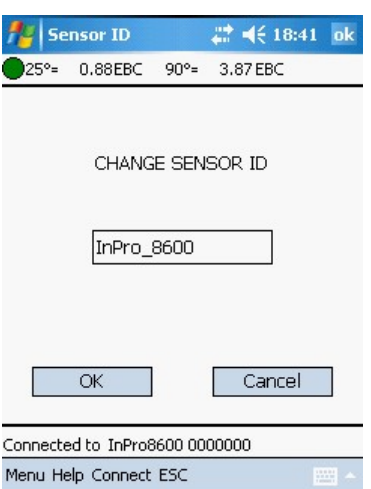

This feature is especially useful when more than one unit is used. Enter the name or location of this unit (up to 22 characters). The default name of the sensor is as following: InPro8600\_Srn (Srn = serial number).

# <span id="page-18-0"></span>**9 Language**

(PATH: Menu/Language)

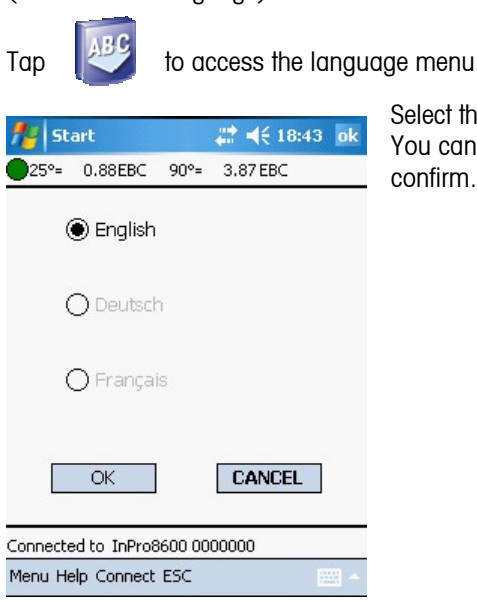

Select the language in which the menu and online help texts are displayed. You can choose between "English", "German" and "French". Press [OK] to confirm.

# <span id="page-19-0"></span>**10 Help**

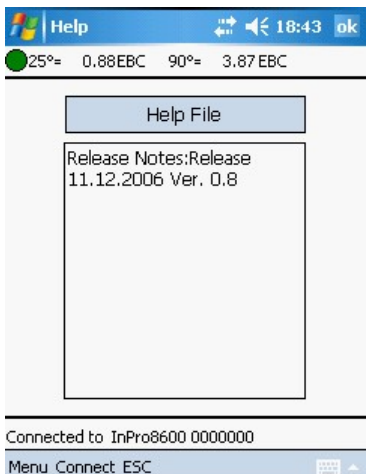

Press [Help] to view more information or instructions regarding the current screen or data entry fields.

# <span id="page-20-0"></span>**11 Troubleshooting**

Review the table below for possible causes of common problems:

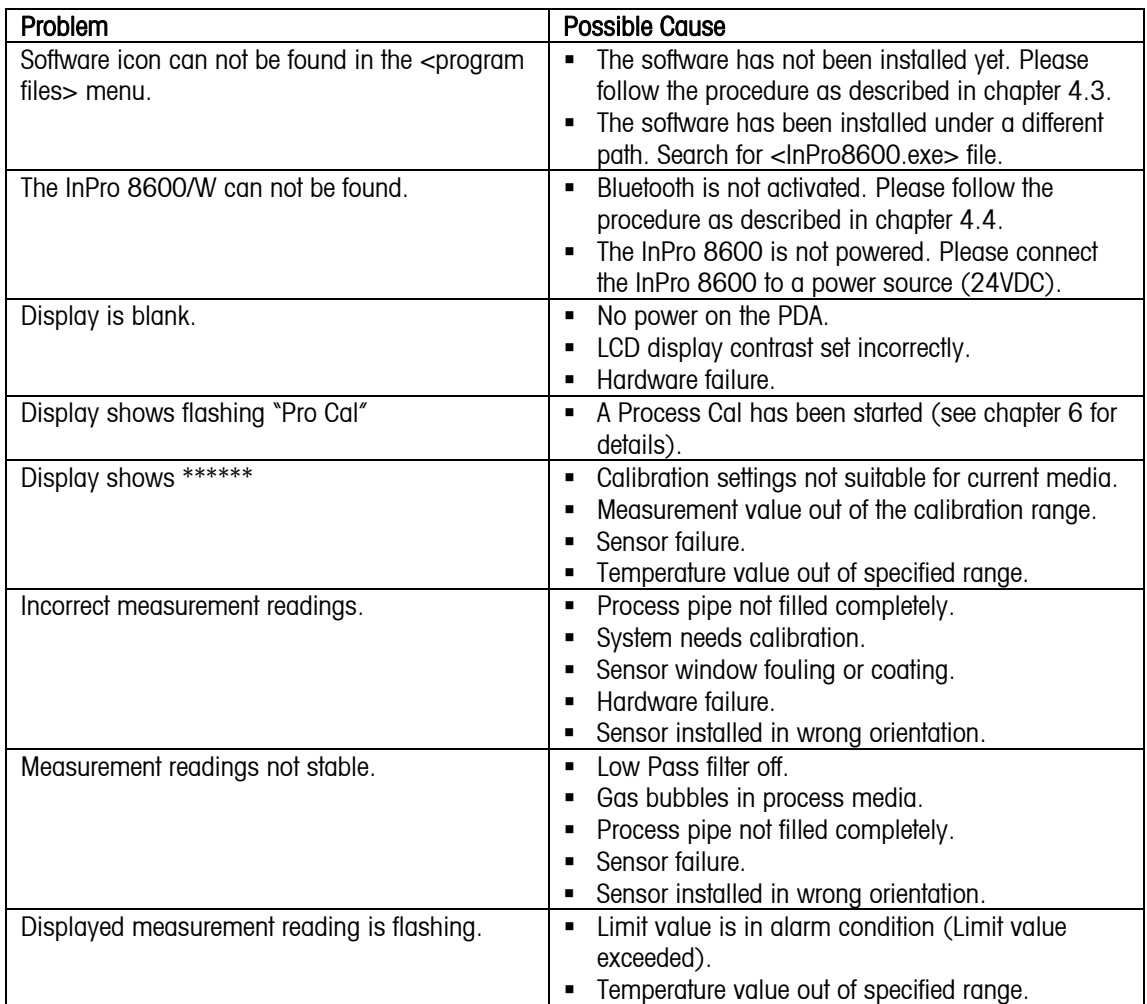

#### Error Messages

Following is a list of error messages, their meaning, and possible causes.

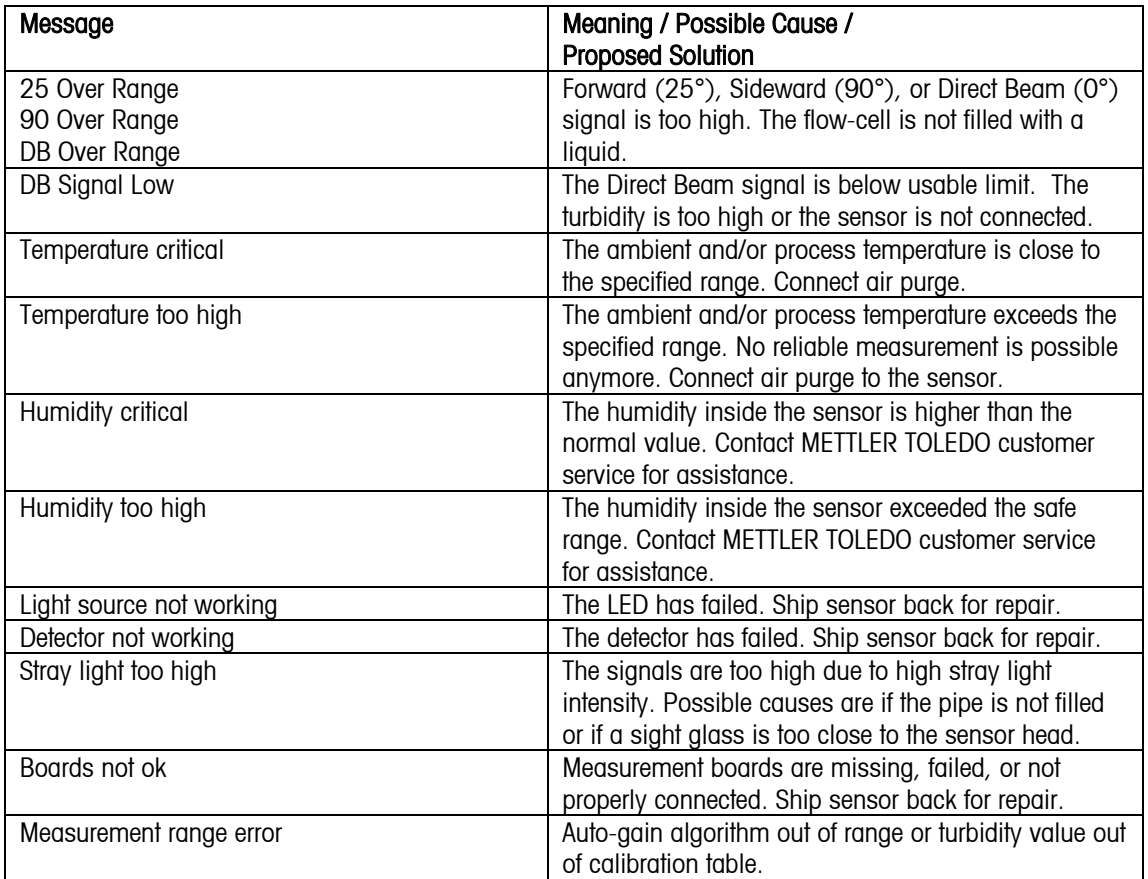

# <span id="page-22-0"></span>**12 Accessories and Spare Parts**

Please contact your local METTLER TOLEDO Sales office or representative for details on available accessories and spare parts.

# **13 Maintenance**

To remove dust, dirt and spots, the external surfaces of the PDA may be wiped with a damp, lint-free cloth. The device contains no user repairable components.

For Technical Support

For technical support and product information contact your local METTLER TOLEDO Sales Office or representative.

# **14 Warranty**

METTLER TOLEDO warrants this product to be free from significant deviations in material and workmanship for a period of one year from the date of purchase. If repair is necessary and not the result of abuse or misuse within the warranty period, please return by freight pre-paid and amendment will be made without any charge. METTLER TOLEDO's Customer Service Dept. will determine if the product problem is due to deviations or customer abuse. Out-of-warranty products will be repaired on an exchange basis at cost.

The above warranty is the only warranty made by METTLER TOLEDO and is lieu of all other warranties, expressed or implied, including, without limitation, implied warranties of merchantability and fitness for a particular purpose. METTLER TOLEDO shall not be liable for any loss, claim, expense or damage caused by, contributed to or arising out of the acts or omissions of the Buyer or Third Parties, whether negligent or otherwise. In no event shall METTLER TOLEDO's liability for any cause of action whatsoever exceed the cost of the item giving rise to the claim, whether based in contract, warranty, indemnity, or tort (including negligence).

# **Betriebshandbuch InPro**® **8600/W Konfigurationssoftware**

© Der Nachdruck dieser Bedienungsanleitung, auch auszugsweise, ist verboten.

Ohne schriftliche Bewilligung der Firma Mettler-Toledo AG, Process Analytics, CH-8902 Urdorf, Schweiz, dürfen kein Teile davon in irgendeiner Form reproduziert oder unter Anwendung elektronischer System, insbesondere in Form von Fotokopien, Fotos, Magnetverfahren oder anderen Auszeichnungsarten, verarbeitet, vervielfältigt oder verbreitet werden.

Alle Rechte, insbesondere das Recht der Vervielfältigung und Übersetzung sowie Patent- oder Registrierungsrechte sind vorbehalten.

#### Inhalt

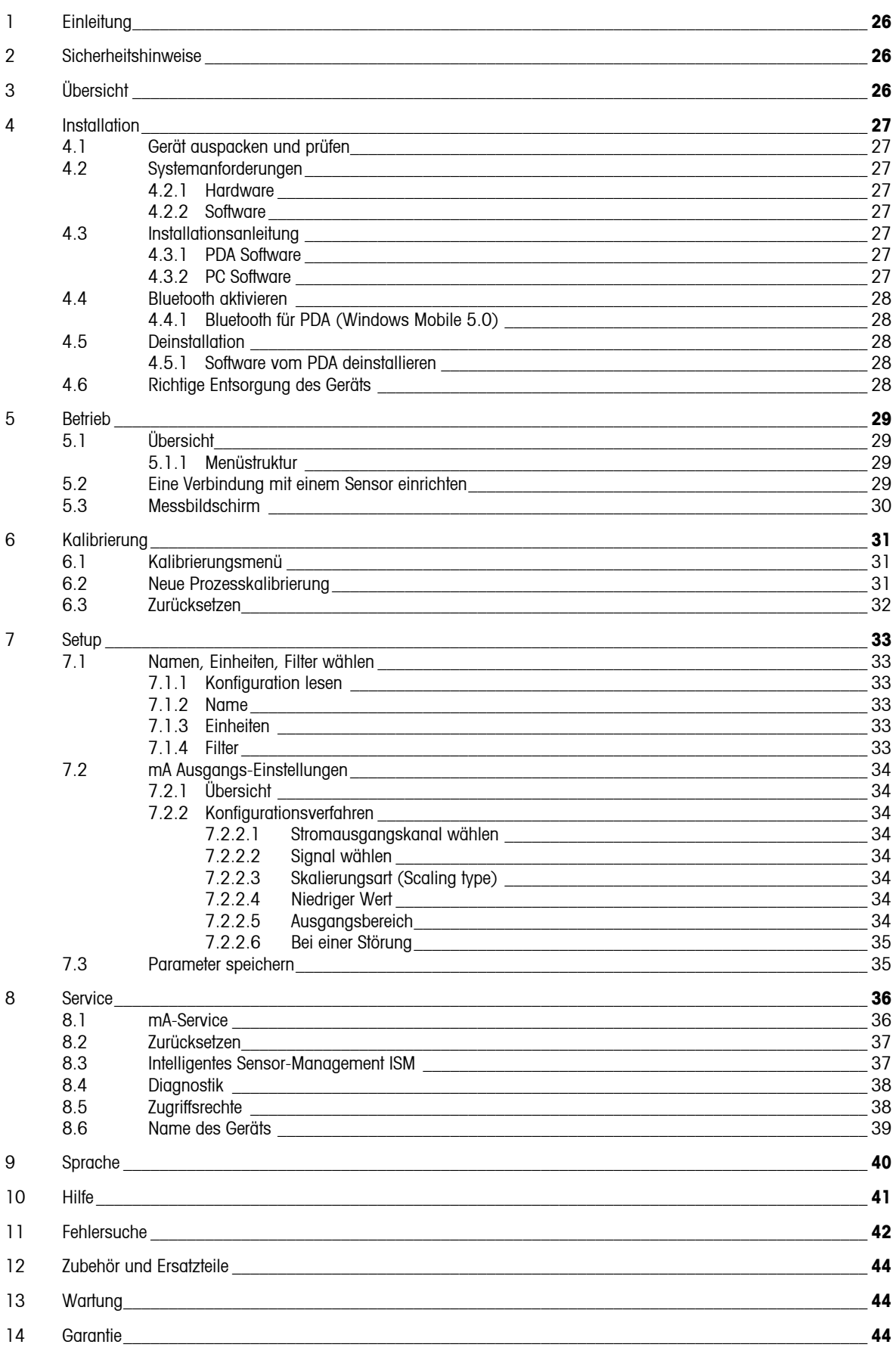

# <span id="page-25-0"></span>**1 Einleitung**

Verwendungszweck – Die InPro 8600 Konfigurationssoftware von METTLER TOLEDO stellt die Verbindung zu den drahtlosen Trübungssensoren der InPro8600-Reihe her. Zu den wichtigsten Anwendungen gehören Konfiguration, Diagnostik und Anzeige der Messwerte entweder mit einem drahtlosen Gerät (z. B. PDA\*) oder Pocket PC) oder einem Laptop mit Bluetooth.

In diesem Handbuch finden Sie Beschreibungen und Anleitungen zur Installation und Bedienung der InPro8600- Trübungssoftware. Informationen über den PDA oder das Betriebssystem Windows Mobile finden Sie in den entsprechenden Betriebshandbüchern.

# **2 Sicherheitshinweise**

Während des Betriebs müssen alle Sicherheitsanweisungen, wie sie im Sensorhandbuch beschrieben sind, eingehalten werden. Vor der Benutzung der Software müssen Sie das Betriebshandbuch des Sensors gelesen und vollständig verstanden haben. Es wird davon ausgegangen, dass sich der Benutzer mit dem Sensor und der Einrichtung, in welche der Sensor installiert ist, auskennt.

# **3 Übersicht**

Mit der InPro 8600-Trübungssoftware können Sie die Trübungssensoren von METTLER TOLEDO entweder mit einem PDA oder einem PC (Laptop, Desktop) konfigurieren.

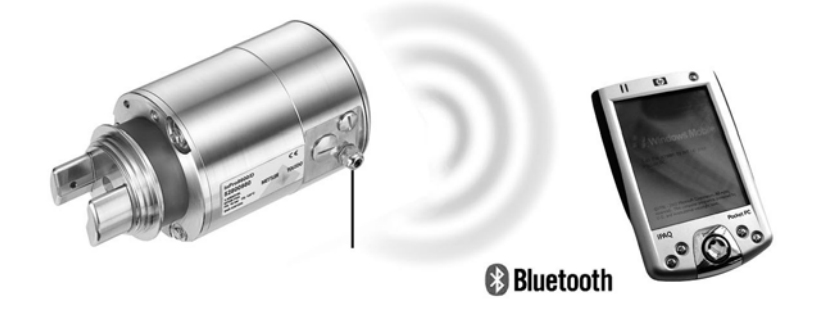

\_\_\_\_\_\_\_\_\_\_\_\_\_\_\_\_\_\_\_\_\_\_\_\_\_\_\_\_\_\_\_\_\_\_

<sup>\*)</sup> Der Begriff PDA (Personal Digital Assistant) wird in diesem Handbuch als Synonym für drahtlose tragbare Geräte verwendet, die zur Konfiguration des Trübungssystems InPro 8600/W von METTLER TOLEDO verwendet werden können (entsprechend den Systemanforderungen).

# <span id="page-26-0"></span>**4 Installation**

### **4.1 Gerät auspacken und prüfen**

Den Transportbehälter untersuchen. Falls beschädigt, sofort den Spediteur kontaktieren und nach Anweisungen fragen. Den Behälter nicht entsorgen.

Falls keine wahrnehmbare Beschädigung vorliegt, den Behälter auspacken. Stellen Sie sicher, dass alle auf der Packliste vermerkten Stücke vorhanden sind.

Falls Stücke fehlen, unmittelbar METTLER TOLEDO informieren.

### **4.2 Systemanforderungen**

### **4.2.1 Hardware**

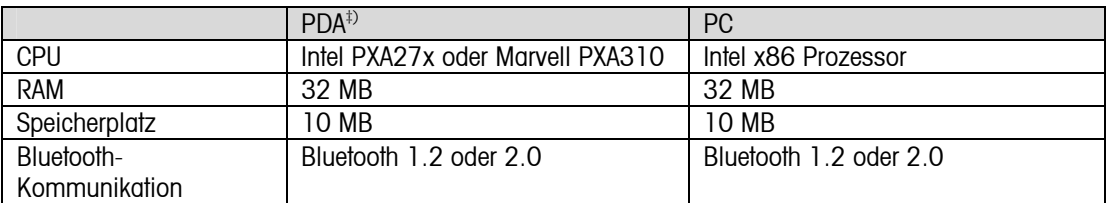

### **4.2.2 Software**

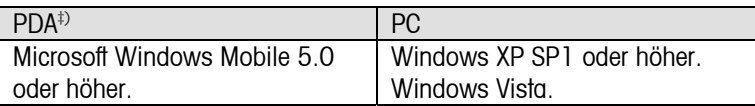

## **4.3 Installationsanleitung**

### **4.3.1 PDA Software**

Führen Sie die folgenden Schritte zur Installation, Neuinstallation oder Aktualisierung der Software auf Ihrem PDA durch.

- 1. Kopieren Sie die Datei "InPro 8600.CAB" auf die Festplatte Ihres PDAs, entweder über USB, Bluetooth oder mit einer Speicherkarte.
- 2. Doppelklicken Sie auf die Datei "InPro8600.CAB", um die Installation zu starten. Die Software wird in folgendes Verzeichnis installiert: PDA Programme\

### **4.3.2 PC Software**

Führen Sie die folgenden Schritte zur Installation, Neuinstallation oder Aktualisierung der Software auf Ihrem PDA durch.

- 1. Installieren Sie "Franson Kit" auf den PC (wenn noch nicht installiert).
- 2. Kopieren Sie den Ordner "InPro8600\_Desktop\_Software" auf die Festplatte Ihres PCs.
- 3. Starten Sie die Konfigurationssoftware für die METTLER TOLEDO Trübungssensoren: "InPro8600.exe"

‡) Die Software wird auf einem HP iPAQ 114 vorinstalliert mit Windows Mobile 6.0 in Englisch. Andere Hardware- oder Software-Versionen wurden nicht getestet und werden nicht unterstützt.

## <span id="page-27-0"></span>**4.4 Bluetooth aktivieren**

### **4.4.1 Bluetooth für PDA**

Um die Bluetooth-Verbindung zu aktivieren:

Tippen Sie auf das Symbol iPAQ Wireless in der rechten unteren Ecke des Heute-Bildschirms . Auf dem Bildschirm iPAQ Wireless, tippen Sie auf Bluetooth\Einstellungen.

Alternativ können Sie auch zu Start\Einstellungen\Verbindungen\Bluetooth gehen.

Eine aktive Bluetooth-Verbindung wird angezeigt, wenn ein blaues Licht am PDA blinkt.

### **4.5 Deinstallation**

### **4.5.1 Software vom PDA deinstallieren**

Folgen Sie diesen Anweisungen zur Deinstallation der Trübungssoftware.

- 1. Wählen Sie [Settings] im Start-Menü.
- 2. Wählen Sie die Registerkarte [System].
- 3. Wählen Sie [Remove Programs].
- 4. Wählen Sie [InPro 8600] aus der Programmliste und Klicken Sie auf "Remove".

### **4.6 Richtige Entsorgung des Geräts**

Wenn der PDA entsorgt werden muss, beachten Sie bitte die örtlichen Umweltbestimmungen für die richtige Entsorgung.

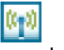

# <span id="page-28-0"></span>**5 Betrieb**

Der Betrieb ist auf PDA und PC weitgehend identisch. Unterschiede werden in den entsprechenden Abschnitten angegeben.

# **5.1 Übersicht**

### **5.1.1 Menüstruktur**

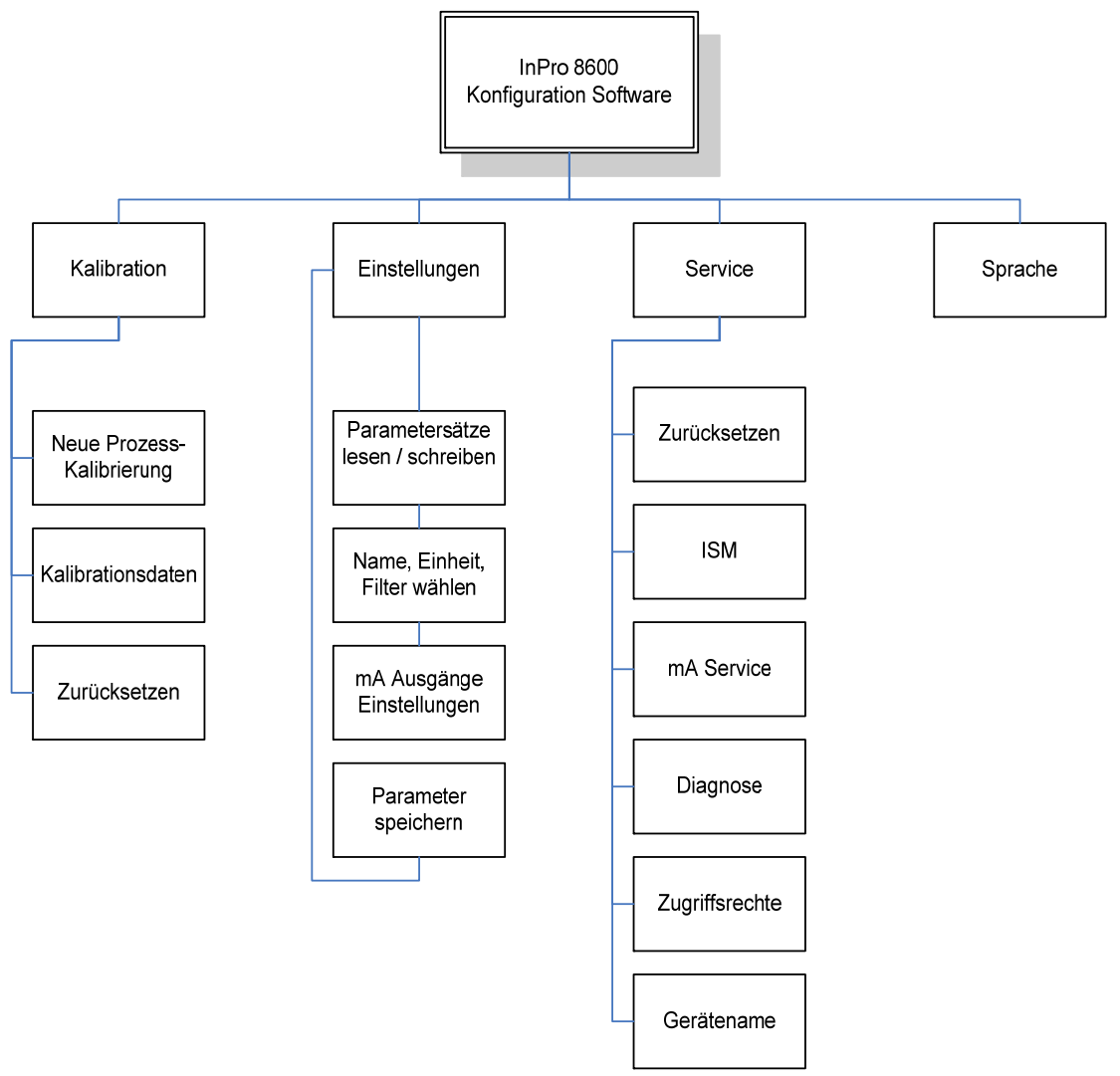

### **5.2 Eine Verbindung mit einem Sensor einrichten**

Prüfen Sie, ob der Sensor an ein geeignetes Netzgerät angeschlossen ist (Informationen hierüber finden Sie im technischen Datenblatt des Trübungssensors InPro 8600 bzw. setzen Sie sich mit Ihrer METTLER TOLEDO Vertretung vor Ort in Verbindung).

Starten Sie die Trübungssoftware, indem Sie unter Programme auf das Symbol [InPro 8600.exe] klicken. Ein Begrüssungsbildschirm erscheint und zeigt die Software-Version an. Nach der Initialisierung sucht das InPro8600 automatisch nach Trübungssensoren von METTLER TOLEDO.

<span id="page-29-0"></span>Ist innerhalb des angegebenen Bereichs ein Sensor aktiv, erscheint er in einer Liste auf dem Bildschirm. Wählen Sie den gewünschten Sensor und klicken Sie auf [OK], um eine Verbindung herzustellen. Der Messbildschirm erscheint.

Wird kein Sensor gefunden, erscheinen die Optionen für eine neue Suche oder das Schliessen der Software.

### **5.3 Messbildschirm**

Der Messbildschirm ist in die Bereiche A, B, C, D und E aufgeteilt.

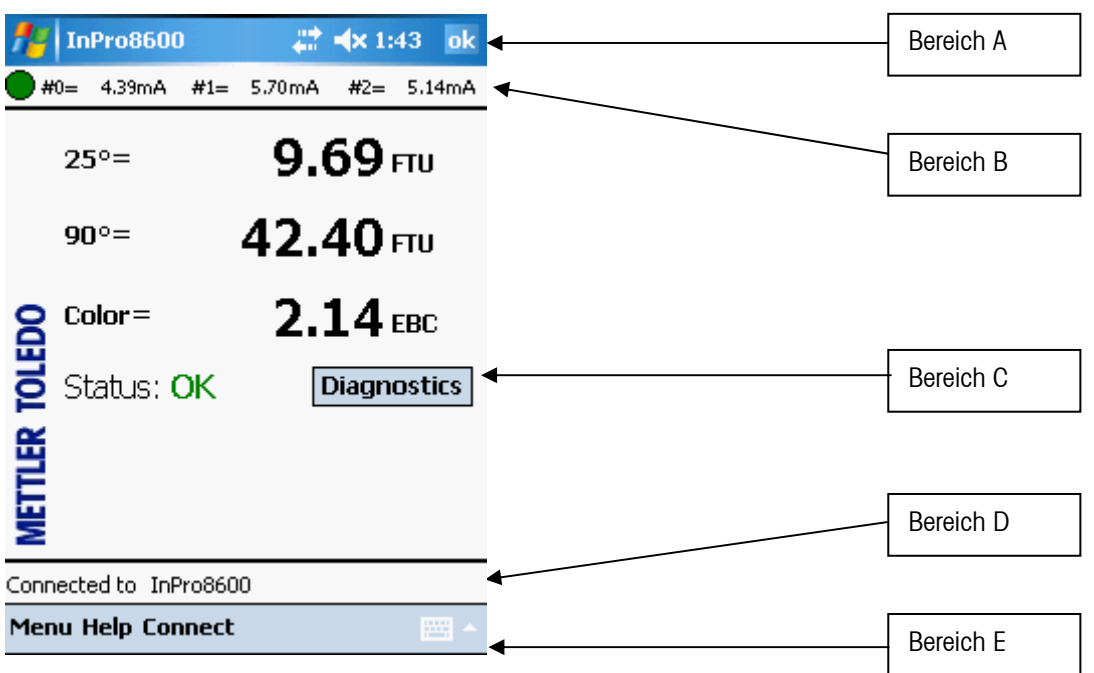

#### Bereich A: Menüinformationen

[OK] schliesst das Programm und wechselt zum Windows Mobile Betriebssystem.

#### Bereich B: Diagnostik und Sensorausgang (tatsächliche Werte)

Das Ergebnis der kontinuierlichen Überwachung des Sensorzustands wird mit einem onder grünen oder roten Symbol angezeigt. Weitere Informationen finden Sie im Abschnitt Diagnostik. Die aktuellen Werte der Stromausgänge werden angezeigt.

#### Bereich C: Hauptbildschirm

Messwerte und Sensorstatus werden im Hauptbildschirm angezeigt. Sie haben direkten Zugriff auf das Diagnostik-Menü, indem Sie auf die Schaltfläche [Diagnose] klicken.

#### Bereich D: Statuszeile

Informationen über den gerade angeschlossenen Sensor werden in diesem Bereich des Bildschirms angezeigt.

#### Bereich E: Menütasten [Menu], [Hilfe], [Verbinden], [ESC]

Die Schaltfläche [Menu] führt Sie zu den Funktionen des Hauptmenüs. Mit [Help] rufen Sie die Online-Hilfe auf. Mit [Connect] kann eine neue Sensor-Verbindung hergestellt werden. Mit [ESC] im Menübildschirm wechseln Sie zum Messbildschirm.

Geben Sie über die Bildschirmtastatur Buchstaben, Zahlen und Symbole direkt ein. Tippen Sie auf **Damit**, damit die Tastatur auf dem Bildschirm erscheint.

# <span id="page-30-0"></span>**6 Kalibrierung**

(PFAD: Menu/Kalibrierung)

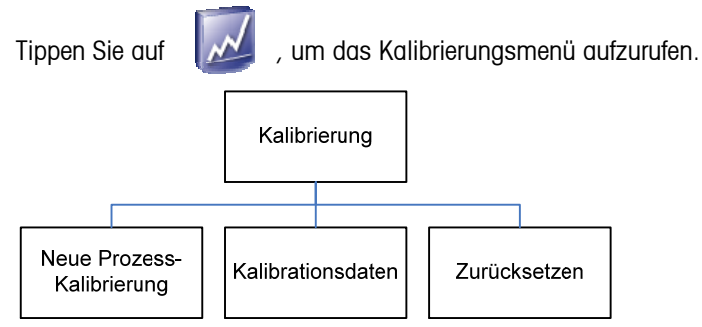

Sie können zwei Arten von Kalibrierungsdaten verwenden: Werkskalibrierung (Werksdaten) und Prozess-Kalibrierung.

### **6.1 Kalibrierungsmenü**

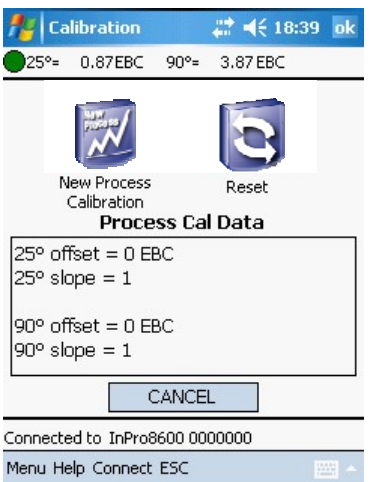

Die Werkskalibrierung wird durch Offset = 0 und Slope = 1 angegeben und ist die grundlegende und spezielle Kalibrierung für einen bestimmten Sensor. Sie wird dauerhaft im Sensor gespeichert und kann nicht überschrieben werden. Diese sensorspezifischen Kalibrierungsdaten stammen von einer Mehrpunkt-Werkskalibrierung, die mit Formazin durchgeführt wurde. Sie gewährleisten beste Linearität für den gesamten Messbereich. Zur Überprüfung können die Werkskalibrierungsdaten über das Menu [ISM] angezeigt werden (PFAD: Service/ISM).

Es werden die während einer Prozesskalibrierung durchgeführten Korrekturen für Steilheit und Offset der Messwinkel 25°, 90° und Farbe angezeigt.

## **6.2 Neue Prozesskalibrierung**

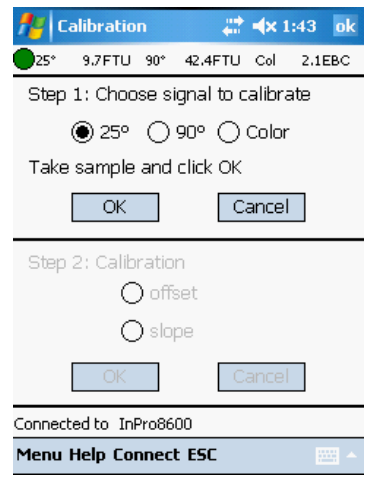

Es wird die Anpassung der Inline-Messwerte an die Labortrübungswerte durchgeführt. Offset und Steilheit werden unabhängig für beide Messwinkel festgelegt.

#### Empfohlene Verwendung der Prozesskalibrierung:

- Die klarste (= Nulltrübung) Prozessflüssigkeit fliesst durch den Sensor und die Geräteanzeige ist nicht Null (Nullpunktanpassung).

- Routine-Aktualisierungen der Inline-Messungen gegenüber Offline-

Labormessungen aus Gründen der Qualitätssicherung.

- Die optische Einrichtung Ihres Labortrübungsmessgeräts ist anders als die Einrichtung der InPro-Sensoren, d. h. ein anderer Wellenlängenbereich oder **Streuwinkel** 

#### <span id="page-31-0"></span>Verfahren:

Nach dem Starten einer Prozesskalibrierung muss das Signal gewählt werden, das kalibriert werden soll. Durch Klicken auf [OK] wird die aktuelle Trübungsanzeige gespeichert. Dies muss gleichzeitig mit der Probenentnahme aus dem Prozess geschehen, oder Sie müssen wissen, dass die klarste Flüssigkeit

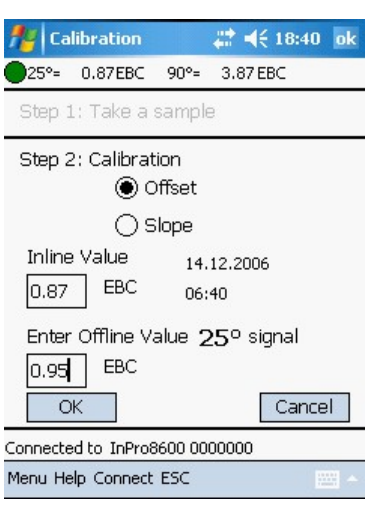

anpassen möchten. (Nullpunktlösung) sich im Rohr befindet, wenn Sie den Nullpunkt Die Software kehrt zurück in den Messmodus und erinnert den Anwender mit einem blinkenden "Prozess Kal" im Display daran, dass eine Prozesskalibrierung gestartet wurde. Wenn Sie die Konzentration der entnommenen Probe kennen, öffnen Sie das Prozesskalibrierungsmenü ein zweites Mal. Bei der Nullpunktanpassung ohne Probenentnahme, folgt dieser Schritt unmittelbar auf den ersten Schritt. Wählen Sie [Steilheit] oder [Offset], je nachdem, ob die Messkurve an den Probenwert durch Ändern des Steilheits- oder Offsetwerts der Kurve angepasst werden muss. Wir empfehlen, den Offsetwert zu wählen, wenn der Probenwert nahe an oder gleich Null ist oder die Flusszelle des Sensors vollständig mit der Nullpunktlösung gefüllt ist. Geben Sie den bekannten Wert Ihrer Probe ein und klicken Sie auf [OK]. Der Sensor führt die Prozesskalibrierung durch und kehrt in den Messmodus zurück.

Eine Prozesskalibrierung kann ohne Änderungen beendet werden, indem Sie auf [Abbrechen] klicken, wenn Sie das Prozesskalibrierungsmenü zum zweiten Mal geöffnet haben. Eine wiederholte Prozesskalibrierung ist möglich, wenn Sie feststellen, dass eine frühere Änderung der Steilheit oder vom Offset nicht zu den gewünschten Messungen führt.

## **6.3 Zurücksetzen**

Dieses Menü wird verwendet, wenn die Prozesskalibrierung auf die Werkskalibrierungsdaten zurückgesetzt werden soll. Sobald die Prozesskalibrierungsdaten zurückgesetzt wurden, können Sie nicht mehr abgerufen werden.

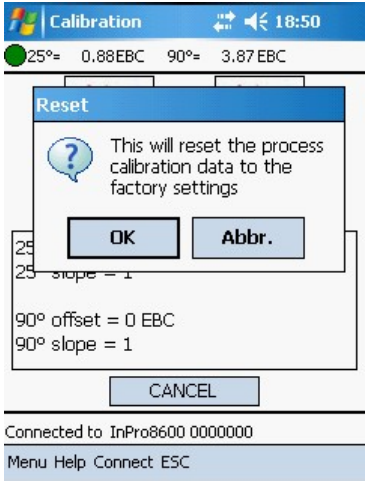

# <span id="page-32-0"></span>**7 Setup**

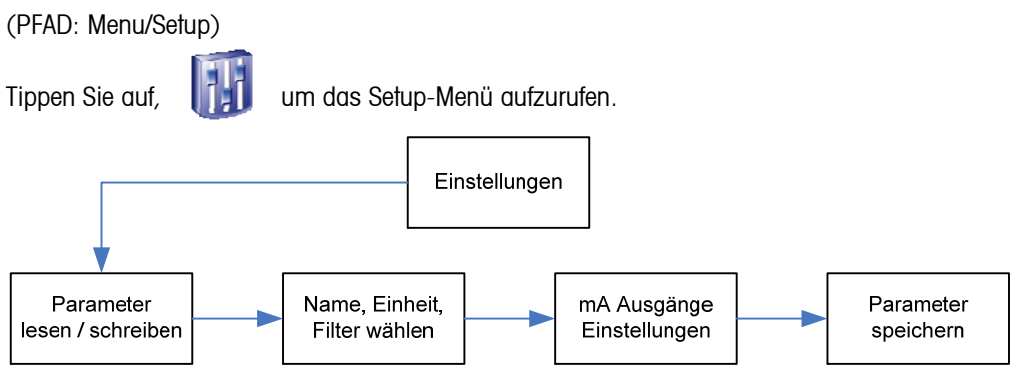

Jede Konfiguration schliesst die Kalibrierung und Bereichseinstellung der Stromausgänge mit ein. Wenn die Anwendung sich ändert, kann die entsprechende Konfiguration abgerufen, geändert und erneut gespeichert werden.

## **7.1 Namen, Einheiten, Filter wählen**

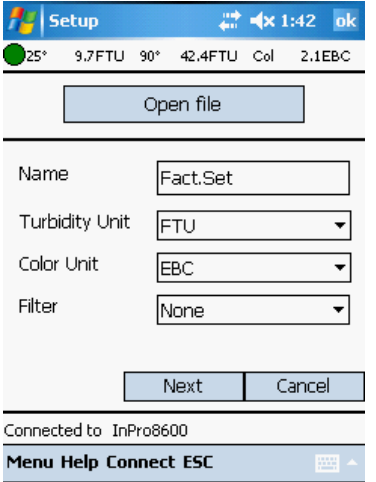

### **7.1.1 Konfiguration lesen**

Wenn ein Sensor angeschlossen wird, wird die Konfiguration des Sensors automatisch geladen.

Eine vorher eingerichtete Konfiguration können Sie öffnen, indem Sie auf [Load from file] klicken. Wählen Sie die Datei von der Festplatte aus.

### **7.1.2 Name**

Es kann ein benutzerdefinierter Name für eine spezielle Konfiguration eingegeben werden (max. 8 Zeichen).

### **7.1.3 Einheiten**

Einheiten können ausgewählt werden. Die folgenden Optionen sind verfügbar: Trübung: FTU, EBC, ASBC, NTU, ppm SiO2, mg/l SiO2 Farbe: EBC

### **7.1.4 Filter**

Filterung stabilisiert die Messanzeigen bei Anwendungen mit Störsignalen. Die folgenden Optionen sind verfügbar: "Kein", "Low Pass Low", "Low Pass Medium" oder "Low Pass High" Filter.

Klicken Sie auf [Nächste], um mit den Einstellungen fortzufahren.

Klicken Sie auf [Abbrechen], wenn die Einstellungen nicht gespeichert werden sollen.

# <span id="page-33-0"></span>**7.2 mA Ausgangs-Einstellungen**

### **7.2.1 Übersicht**

Das Menü 0/4-20 mA Ausgänge wird verwendet, um die Stromausgänge den Messungen zuzuordnen und notwendige Optionen zu definieren.

Die Ausgänge werden programmiert, um die Anforderungen von NAMUR NE43 zu erfüllen. Das bedeutet, dass bei einer Bereichsüberschreitung die Ausgänge auf 20,5 mA eingestellt werden. In Falle einer Unterschreitung werden die Ausgänge auf 0 mA oder 3,8 mA eingestellt (wenn der niedrige Wert auf 4 mA eingestellt ist). Drei Stromausgänge stehen zur Verfügung. Jeder Ausgang kann entweder für den Normalbetrieb (d. h. linear) oder bilinear programmiert werden. Zudem kann durch ein 22 mA-Signal eine Systemstörung festgestellt werden.

### **7.2.2 Konfigurationsverfahren**

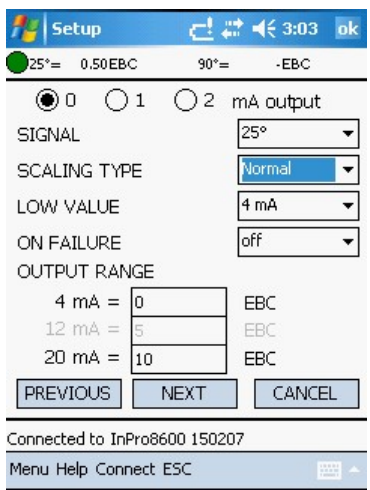

#### **7.2.2.1 Stromausgangskanal wählen**

Wählen Sie mit den Radio-Buttons den gewünschten Ausgangskanal (0 bis 2).

### **7.2.2.2 Signal wählen**

Wählen Sie 25° (vorwärts), 90° (seitwärts) oder Farbe, um den Messwert einem der mA-Ausgänge zuzuweisen.

#### **7.2.2.3 Skalierungsart (Scaling type)**

Die folgenden Skalierungsarten für die Ausgänge stehen zur Verfügung: - normal

- bilinear.

Die normale Skalierung bietet einen linearen 4 mA (oder 0 mA) bis 20 mA Ausgang. Es können niedrige und hohe Messwerte eingegeben werden, die

diesen Ausgängen entsprechen.

Die bilineare Skalierung bietet zwei Skalierungsbereiche für ein einzelnes lineares Anschlussdiagramm: normalerweise ein breiter Messbereich am oberen Ende der Skala und ein engerer Bereich mit hoher Auflösung am unteren Ende. Zusätzlich zum Eingeben der niedrigen und hohen Werte muss ein Skalierungswert des mittleren Bereichs definiert werden.

#### **7.2.2.4 Niedriger Wert**

Wählen Sie 4 mA oder 0 mA als niedrigen Wert des Ausgangssignals.

#### **7.2.2.5 Ausgangsbereich**

- 1. Geben Sie den Messwert ein, der 4 mA (oder 0 mA) entspricht. Wenn die Messung gleich dieser Zahl ist, wird das Ausgangssignal auf den minimalen Wert eingestellt. Wenn die Messung unter dieser Zahl liegt, wird sie auf 0 mA oder 3,8 mA eingestellt, wenn 4 mA ausgewählt wurde (NAMUR NE43).
- 2. Geben Sie den Messwert ein, der dem mittleren Bereich entspricht (nur bilinear).
- 3. Geben Sie den Messwert ein, der 20 mA entspricht. Wenn die Messung gleich dieser Zahl ist, wird das Ausgangssignal auf den maximalen Wert eingestellt. Wenn die Messung über dieser Zahl liegt, wird sie auf 20,5 mA festgelegt (NAMUR NE43).

<span id="page-34-0"></span>Geben Sie alle Setup-Parameter für einen Ausgang ein, bevor Sie mit einem anderen beginnen. Um den nächsten Ausgang einzurichten, drücken Sie die Radio-Buttons 0, 1 oder 2.

#### **7.2.2.6 Bei einer Störung**

Wenn das System oder die Messung fehlschlägt, kann das System zur Ausfallsicherheit auf 22 mA schalten. Die Messanzeige zeigt Sternchen "\*\*\*\*\*\* an.

Klicken Sie auf [Nächste], um mit den Einstellungen fortzufahren.

Klicken Sie auf [Abbrechen], wenn die Einstellungen nicht gespeichert werden sollen.

### **7.3 Parameter speichern**

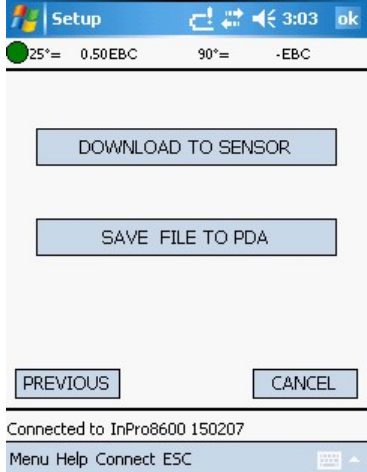

Die Konfiguration kann entweder an den Sensor gesendet oder auf der Festplatte gespeichert werden.

Wenn die Konfiguration an den Sensor gesendet wird, wird die aktuelle Konfiguration des Sensors überschrieben und kann nicht wieder aufgerufen werden. Es ist möglich, die Sensorkonfiguration auf Festplatte zu speichern.

<span id="page-35-0"></span>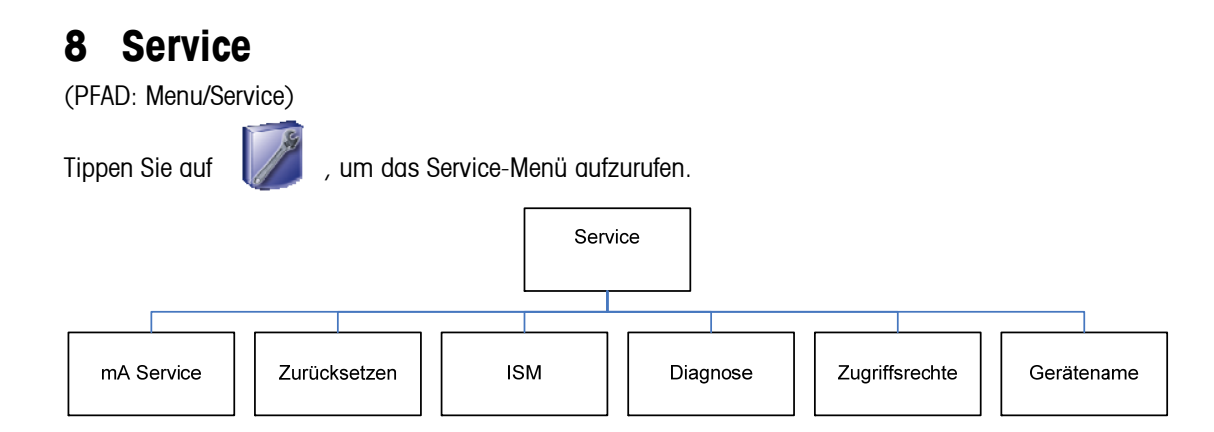

### **8.1 mA-Service**

25°= 0.88EBC 90°= 3.87EBC

**Calibration of the mA output** 

 $O<sub>1</sub>$ 

 $4.0$ 

(PFAD: Menu/Service/mA Service)

**Az | mA Calibration** 

⊙ ⊙

4 mA outputs reads

20 mA outputs reads

Connected to InPro8600 0000000 Menu Help Connect ESC

 $O<sub>2</sub>$ 

 $mA$ 

**mA** n n

CANCEL

OK

 $22 \le 18.43$  ok

Tippen Sie auf  $\left| \bigwedge \right|$ , um das Stromausgangsmenü aufzurufen.

Kalibrieren Sie über dieses Menü den Stromausgang.

Die Kalibrierung des analogen Ausgangs darf nur von qualifiziertem Personal durchgeführt werden.

- 1. Zuerst muss der Stromausgangskanal gewählt werden.
- 2. Durch Klicken auf [Start] wird der Stromausgang des gewählten Kanals auf 4 mA eingestellt.
- 3. Schliessen Sie einen Amperometer an, lesen Sie den Strom ein und schreiben Sie diesen Stromwert in das Textfeld (empfohlene Genauigkeit des Amperometers: 1 μA).
- 4. Klicken Sie auf [OK]. Danach wird der Stromausgang auf 20 mA eingestellt.
- 5. Lesen Sie den Strom am Amperometer ab und schreiben Sie den Stromwert in das Textfeld.
- 6. Klicken Sie auf [OK].
- 7. Um den gewählten Stromausgang zu kalibrieren, klicken Sie auf

[KALIBRIEREN].

Wiederholen Sie dies mit allen Stromausgangskanälen.

 $\sqrt{N}$ 

### <span id="page-36-0"></span>**8.2 Zurücksetzen**

(PFAD: Menu/Service/Zurücksetzen)

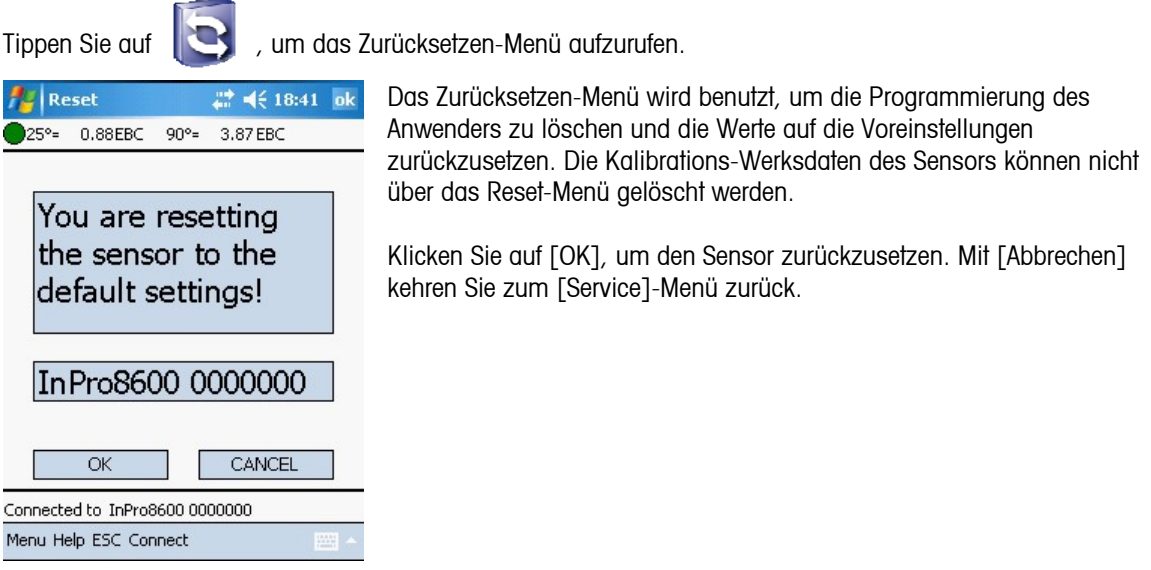

### **8.3 Intelligentes Sensor-Management ISM**

(PFAD: Menu/Service/ISM)

Tippen Sie auf **15M**, um das Menü Intelligentes Sensor-Management aufzurufen.

Sie können auf die folgenden Informationen mit dem ISM (Intelligent Sensor Management)-Menü zugreifen.

- **Sensorart**
- **Seriennummer**
- **EXECUTE:** Softwareversion
- **Hardwareversion**
- Artikelnummer
- **Betriebszeit**
- **EXECT:** Zeit und Datum der Kalibrierung
- Kalibrierungsdaten

Diese Daten sind im Sensor gespeichert und können auf dem PDA gesichert werden.

### <span id="page-37-0"></span>**8.4 Diagnostik**

(PFAD: Menu/Service/Diagnose)

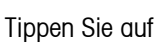

um das Diagnostik-Menü aufzurufen.

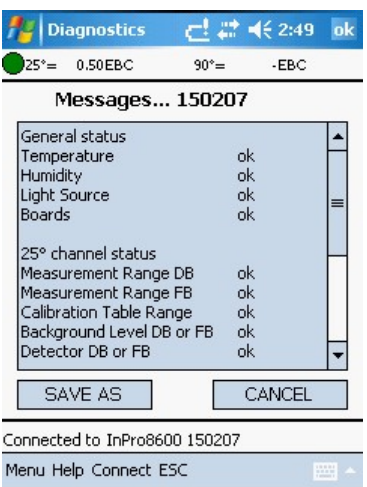

Die Diagnostik-Routinen, die im Hintergrund der Sensorsoftware laufen, können angezeigt werden. Zu diesen gehören die folgenden Prüfungen beider Messwerte: Temperatur (im Sensor) Feuchtigkeit (im Sensor) **Lichtquelle Detektor Streulicht** Boards Vorverstärker Gain Aussen-Kalibrierungstabelle Siehe Kapitel 11 zur Fehlersuche.

## **8.5 Zugriffsrechte**

(PFAD: Menu/Service/Zugriffsrechte)

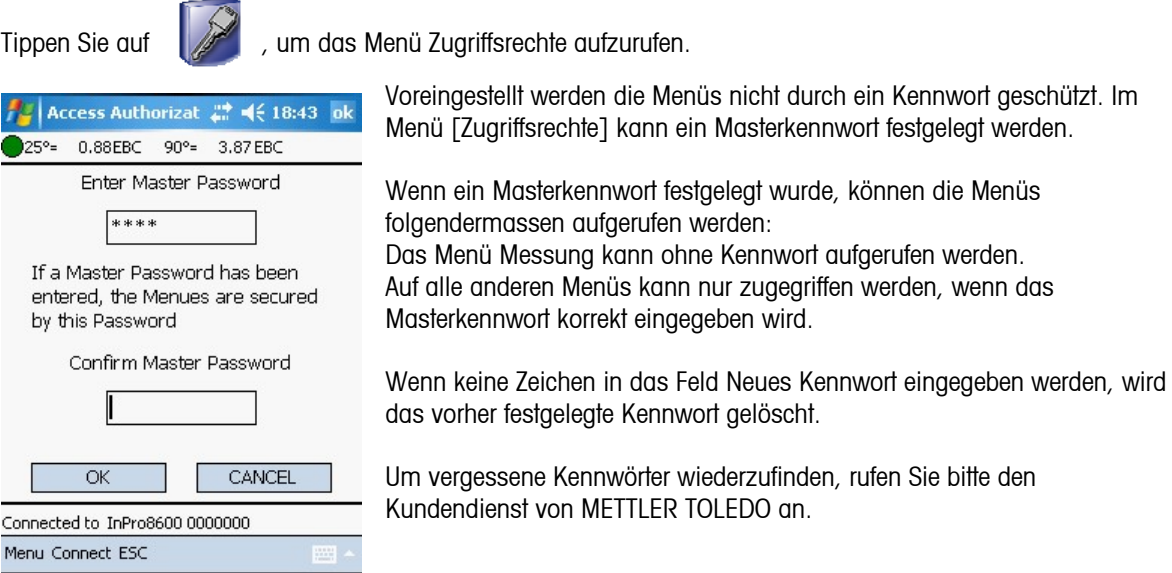

### <span id="page-38-0"></span>**8.6 Name des Geräts**

(PFAD: Menu/Service/Gerätename)

Tippen Sie auf **Auch der Australian das Menü Zugriffsrechte aufzurufen.** 

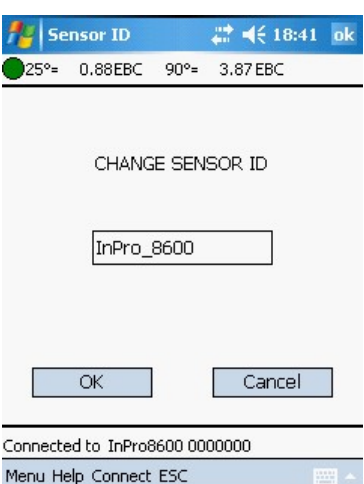

Diese Funktion ist besonders hilfreich, wenn mehr als ein Gerät benutzt wird. Geben Sie den Namen oder den Ort dieses Geräts ein (bis zu 22 Zeichen). Voreingestellt ist folgender Sensorname: InPro8600\_Srn (Srn = Serienummer).

# <span id="page-39-0"></span>**9 Sprache**

(PFAD: Menu/Sprache)

Tippen Sie auf **ABC**, um das Menü Sprache aufzurufen.

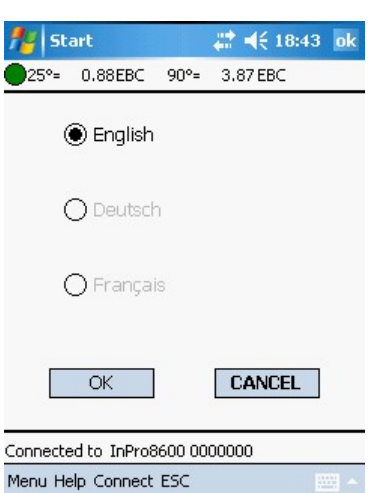

Wählen Sie die Sprache, in der das Menü und die Onlinehilfe angezeigt werden sollen. Sie können "Englisch", "Deutsch" oder "Französisch" wählen. Drücken Sie auf [OK] zur Bestätigung.

# <span id="page-40-0"></span>**10 Hilfe**

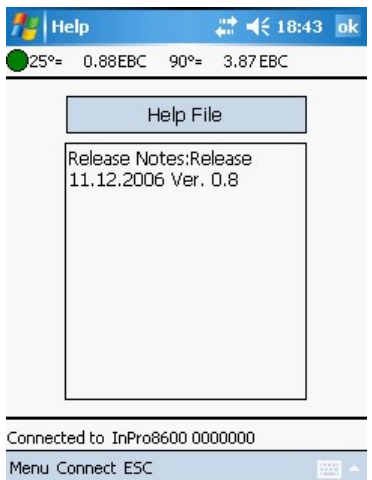

Drücken Sie auf [Hilfe], um weitere Informationen oder Anweisungen zum aktuellen Bildschirm oder den Dateneintragsfeldern anzuzeigen.

# <span id="page-41-0"></span>**11 Fehlersuche**

In der Tabelle unten finden Sie mögliche Ursachen für gewöhnliche Störungen:

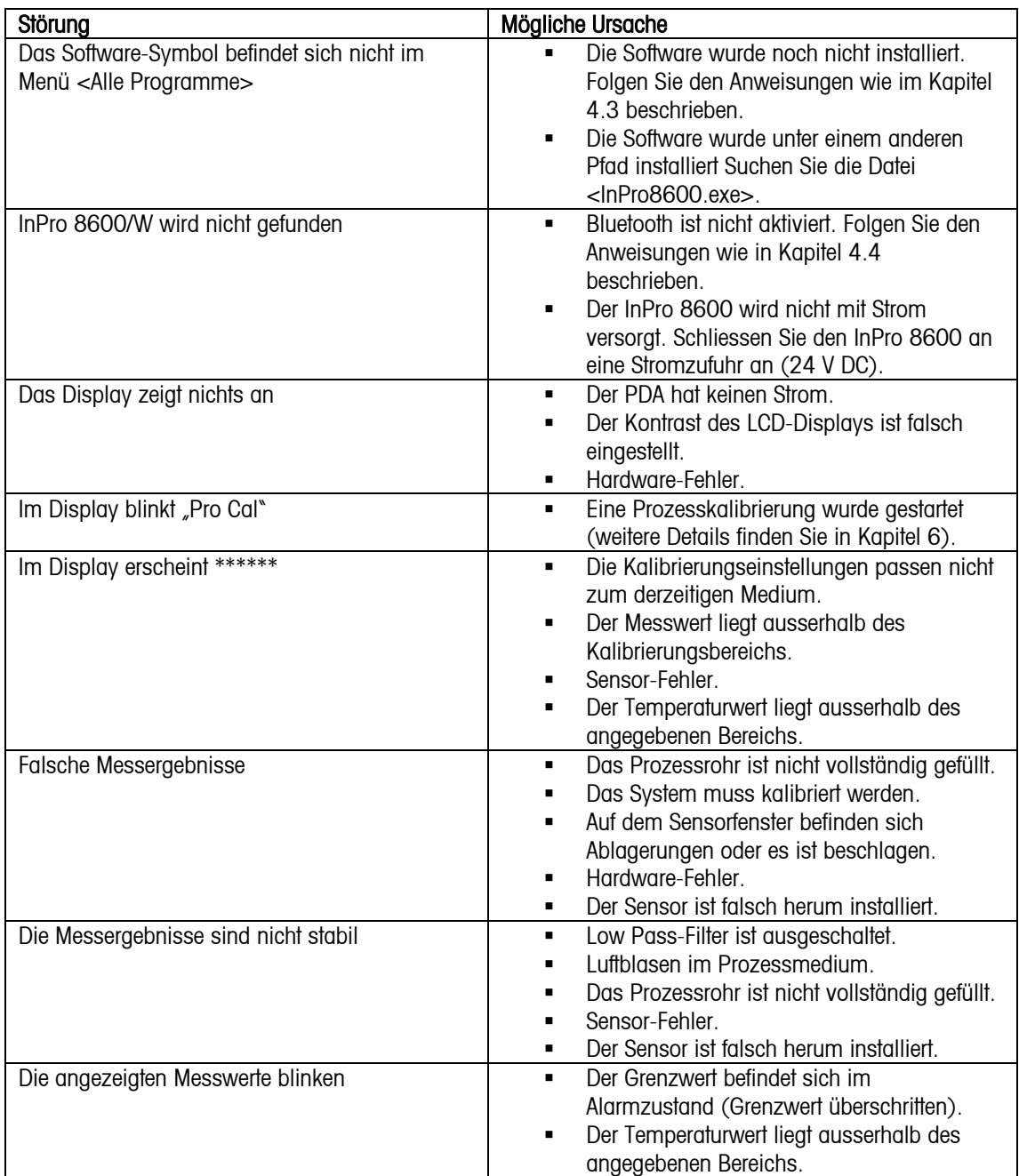

### Fehlermeldungen

In der folgenden Tabelle sind Fehlermeldungen, deren Bedeutungen und mögliche Ursachen aufgeführt.

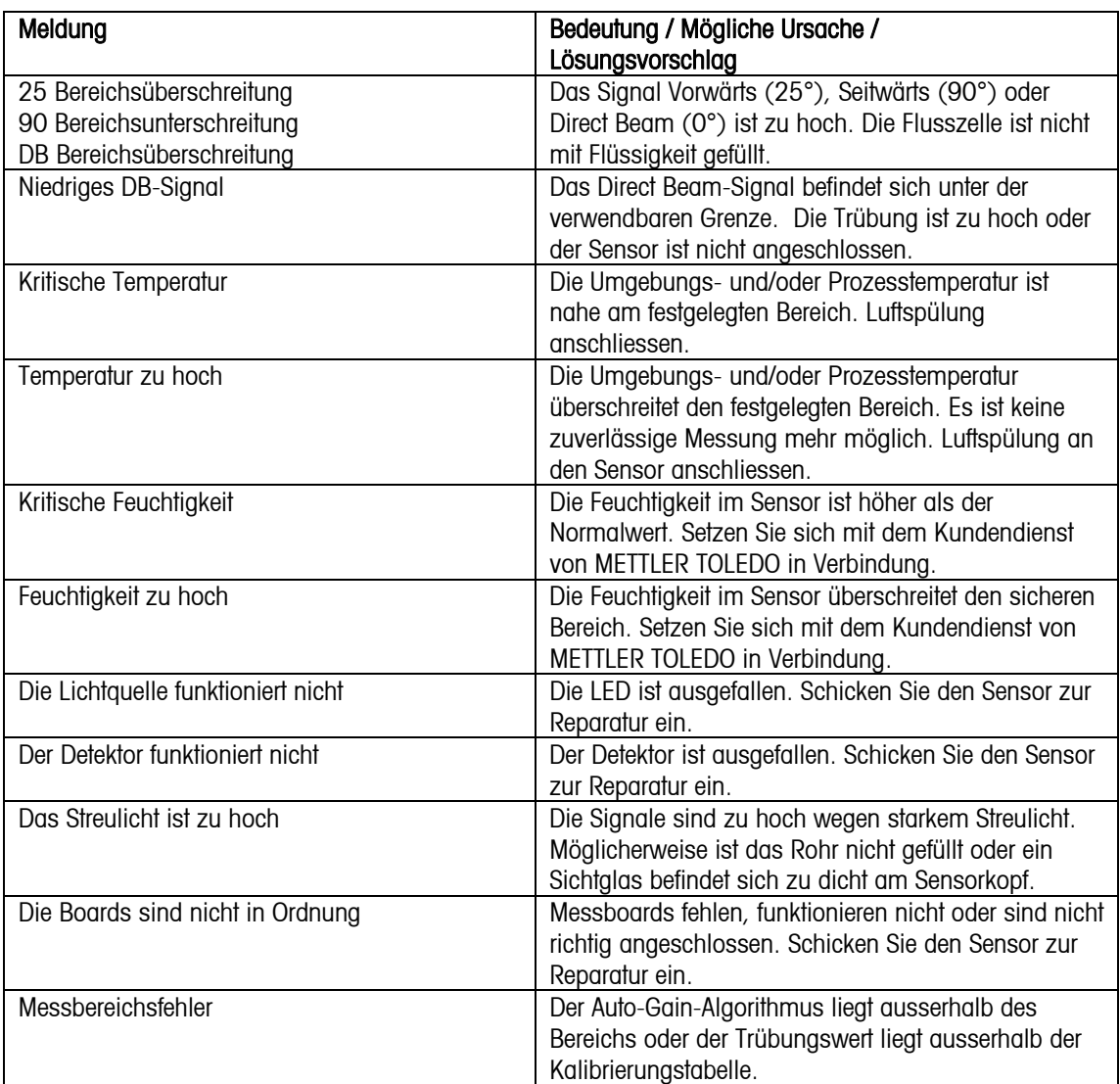

# <span id="page-43-0"></span>**12 Zubehör und Ersatzteile**

Wenden Sie sich bitte an Ihren örtlichen METTLER TOLEDO Händler oder Ihre örtliche Vertretung, wenn Sie Informationen über lieferbare Zubehör- und Ersatzteile wünschen.

# **13 Wartung**

Zum Entfernen von Staub, Schmutz und Flecken kann die Oberfläche des PDA mit einem feuchten, flusenfreien Tuch abgewischt werden. Das Gerät enthält keine Komponenten, die vom Anwender repariert werden könnten.

Technischer Support

Technischen Support und Produktinformationen erhalten Sie von Ihrem örtlichen METTLER TOLEDO Verkaufsbüro oder Ihrer örtlichen Vertretung.

# **14 Garantie**

METTLER TOLEDO garantiert, dass dieses Produkt keine erheblichen Veränderungen in Material und Verarbeitung über den Zeitraum von einem Jahr ab Kaufdatum aufweist. Wenn eine Reparatur innerhalb der Garantiezeit notwendig wird und nicht das Ergebnis einer falschen Anwendung ist, schicken Sie das Gerät frei ein, damit kostenlose Reparaturen vorgenommen werden können. Das Kundendienstzentrum von METTLER TOLEDO entscheidet darüber, ob das Problem durch Materialfehler oder falsche Anwendung durch den Kunden entstanden ist. Geräte, deren Garantiezeit abgelaufen ist, werden auf Austauschbasis repariert und die Kosten berechnet.

Diese Garantie ist die einzige Garantie von METTLER TOLEDO anstelle aller anderen Garantien, ausdrücklicher oder implizierter, einschliesslicher, ohne Beschränkung, implizierter Garantien der Tauglichkeit für spezielle Zwecke. METTLER TOLEDO haftet nicht für Verluste, Ansprüche, Kosten oder Schäden, die aufgrund von Unterlassungen des Käufers oder einer dritten Partei, fahrlässig oder anders, verursacht, bewirkt werden oder sich hieraus ergeben. Auf keinen Fall haftet METTLER TOLEDO für Ansprüche, welche die Kosten des Geräts überschreiten, ob basierend auf Vertrag, Gewährleistung, Entschädigung oder Schadenersatz (einschliesslich Fahrlässigkeit).

# **Mode d'emploi Logiciel de configuration InPro**® **8600/W**

© Toute reproduction, même partielle, des présentes instructions d'utilisation est strictement interdite.

Sans le consentement écrit préalable de la firme Mettler-Toledo AG, Process Analytics, CH-8902 Urdorf, aucune partie ne peut en être reproduite, polycopiée ou diffusée sous quelque forme que ce soit, ni traitée au moyen de systèmes électroniques, en particulier sous la forme de photocopies, photos, procédés magnétiques ou autres types d'enregistrement.

Tous les droit, en particulier le droit de reproduction et de traduction, ainsi que les droit de brevets ou d'enregistrement, son strictement réservés.

#### Table des matières

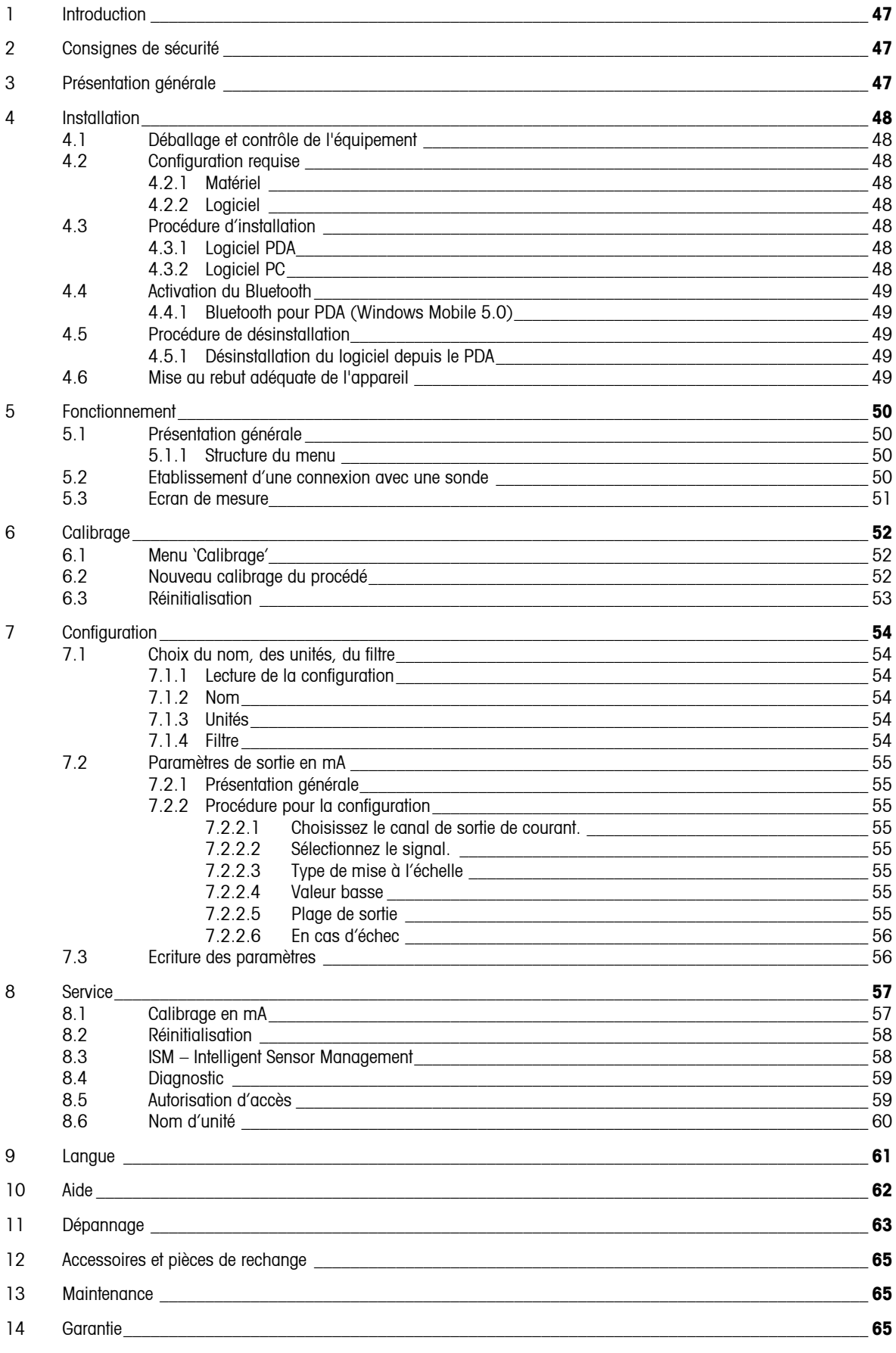

# <span id="page-46-0"></span>**1 Introduction**

Déclaration sur l'utilisation prévue – Logiciel de configuration InPro 8600 des interfaces METTLER TOLEDO avec les sondes de turbidité sans fil de la série InPro 8600. La principale utilisation inclut la configuration, le diagnostic et l'affichage des mesures avec un appareil portatif sans fil (comme un PDA\*) ou un PC de poche) ou un ordinateur portable avec port de communication Bluetooth.

Ce document présente les descriptions et les procédures pour l'installation et le fonctionnement du logiciel de mesure de turbidité InPro 8600. Pour obtenir des informations sur le PDA ou sur le système d'exploitation Windows Mobile, reportez-vous aux manuels d'utilisation correspondants.

# **2 Consignes de sécurité**

Pendant le fonctionnement, vous devez veiller à respecter toutes les consignes de sécurité décrites dans le mode d'emploi de la sonde. Vous devez lire très attentivement le manuel d'instruction de la sonde avant d'utiliser ce logiciel. L'utilisateur est censé bien connaître le fonctionnement de la sonde et de l'équipement sur lequel la sonde est installée.

# **3 Présentation générale**

Le logiciel de mesure de turbidité InPro 8600 vous permet de configurer les sondes de turbidité METTLER TOLEDO à l'aide d'un PDA ou d'un PC (ordinateur portable, ordinateur de bureau).

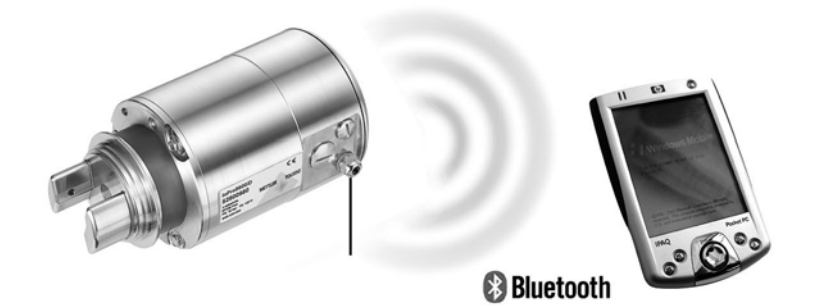

\_\_\_\_\_\_\_\_\_\_\_\_\_\_\_\_\_\_\_\_\_\_\_\_\_\_\_\_\_\_\_\_\_\_\_\_\_\_ \*) Le terme PDA (assistant numérique personnel) est utilisé dans tout le document pour désigner tout appareil portatif sans fil qui peut être utilisé pour la configuration du système de turbidité InPro 8600/W de METTLER TOLEDO(selon les spécifications du système).

# <span id="page-47-0"></span>**4 Installation**

### **4.1 Déballage et contrôle de l'équipement**

Examinez l'emballage d'expédition. S'il est endommagé, contactez immédiatement le transporteur pour connaître les instructions à suivre. Ne jetez pas l'emballage.

En l'absence de dommage apparent, ouvrez l'emballage. Vérifiez que tous les éléments apparaissant sur la liste de colisage sont présents.

Si des éléments manquent, avertissez-en immédiatement METTLER TOLEDO.

## **4.2 Configuration requise**

#### **4.2.1 Matériel**

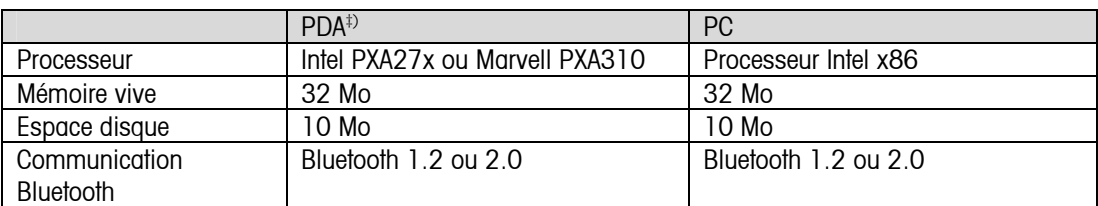

### **4.2.2 Logiciel**

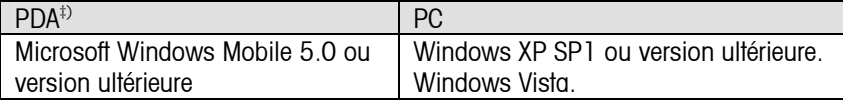

### **4.3 Procédure d'installation**

#### **4.3.1 Logiciel PDA**

Suivez la procédure suivante pour installer, réinstaller ou mettre à jour le logiciel sur le PDA.

- 1. Copiez le fichier "InPro8600.CAB" sur le disque dur du PDA, à l'aide d'un câble USB, d'une liaison Bluetooth ou d'une carte mémoire.
- 2. Double-cliquez sur le fichier "InPro8600.CAB" pour commencer la procédure d'installation. Le logiciel sera installé dans le répertoire suivant: PDA program files\

### **4.3.2 Logiciel PC**

Suivez la procédure suivante pour installer, réinstaller ou mettre à jour le logiciel sur le PDA.

- 1. Installez le logiciel "Franson\_Kit" sur le PC (si pas déjà installé).
- 2. Copiez le dossier "Inpro8600\_Desktop\_Software" sur le disque dur du PC.
- 3. Commencez le logiciel de configuration pour la sonde de turbidité de METTLER TOLEDO: "InPro8600.exe".

\_\_\_\_\_\_\_\_\_\_\_\_\_\_\_\_\_\_\_\_\_\_\_\_\_\_\_\_\_\_\_

<sup>‡)</sup> Le Logiciel sera livré préinstallé sur le HP iPAQ 114 avec Windows Mobile 6.0 en anglais. Les autres versions de matériel ou de logiciel n'ont pas été testées et ne seront pas supportées.

## <span id="page-48-0"></span>**4.4 Activation du Bluetooth**

### **4.4.1 Bluetooth pour PDA (Windows Mobile 5.0)**

Pour activer la connexion Bluetooth :

cliquez sur l'icône *IPAQ Wireless* dans le coin en bas à droite de l'écran *Today* ... Sur l'écran IPAQ Wireless, sélectionnez Bluetooth\Settings.

Sinon, sélectionnez Start \ Settings \ Connections \ Bluetooth.

Une lumière bleue clignotante sur le PDA indique une connexion Bluetooth active.

## **4.5 Procédure de désinstallation**

### **4.5.1 Désinstallation du logiciel depuis le PDA**

Suivez la procédure suivante pour désinstaller le logiciel de mesure de turbidité.

- 1. Choisissez [Settings] à partir du menu de démarrage.
- 2. Sélectionnez l'onglet [System].
- 3. Choisissez [Remove Programs].
- 4. Sélectionnez [InPro 8600] dans la liste des programmes et cliquez sur 'Supprimer'.

### **4.6 Mise au rebut adéquate de l'appareil**

Lorsque le PDA est définitivement hors d'usage, respectez l'ensemble des réglementations environnementales locales en vue de son élimination.

# <span id="page-49-0"></span>**5 Fonctionnement**

Le fonctionnement sur un PDA est en grande partie identique à celui sur un PC. Les différences éventuelles seront indiquées dans les sections correspondantes.

# **5.1 Présentation générale**

### **5.1.1 Structure du menu**

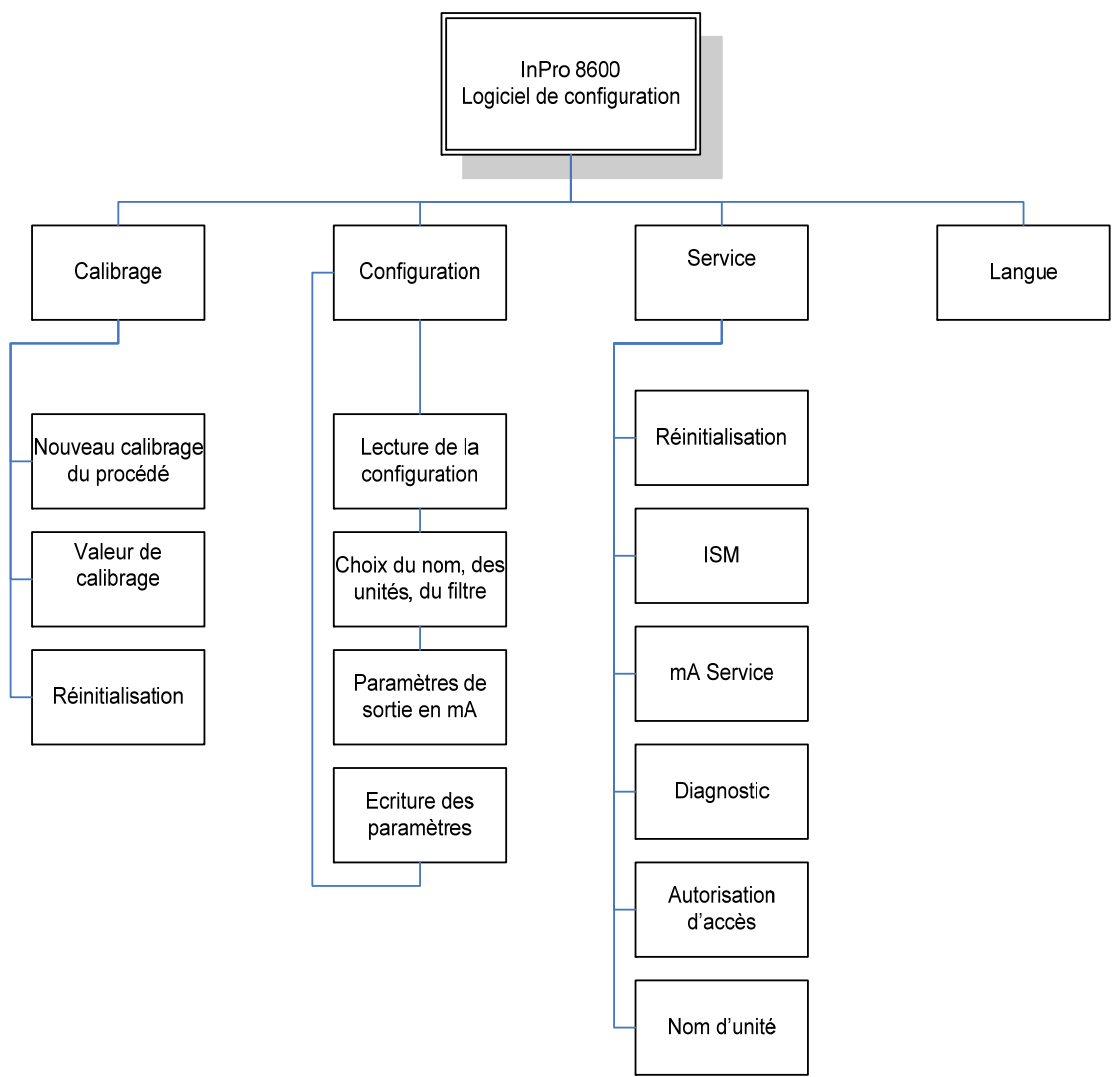

### **5.2 Etablissement d'une connexion avec une sonde**

Vérifiez que la sonde est connectée à une source d'alimentation adéquate (pour en savoir plus, reportez-vous à la fiche de données techniques de la sonde de turbidité InPro 8600 ou consultez votre représentant METTLER TOLEDO local).

Démarrez le logiciel de mesure de turbidité en cliquant sur l'icône [InPro 8600 turbidity sensor.exe] sous Program files.

<span id="page-50-0"></span>Un écran de bienvenue indiquant la version du logiciel s'affiche. Après initialisation, la recherche des sondes de turbidité METTLER TOLEDO InPro 8600 sera automatiquement lancée.

Si une sonde sans fil est active dans la gamme spécifiée, elle s'affichera dans une liste sur l'écran. Choisissez la sonde souhaitée et cliquez sur [OK] pour établir une connexion. L'écran de mesure s'affichera.

Si aucune sonde n'est trouvée, les options permettant de démarrer une nouvelle recherche ou de quitter le logiciel s'afficheront.

### **5.3 Ecran de mesure**

L'écran de mesure est divisé en Sections A, B, C, D et E.

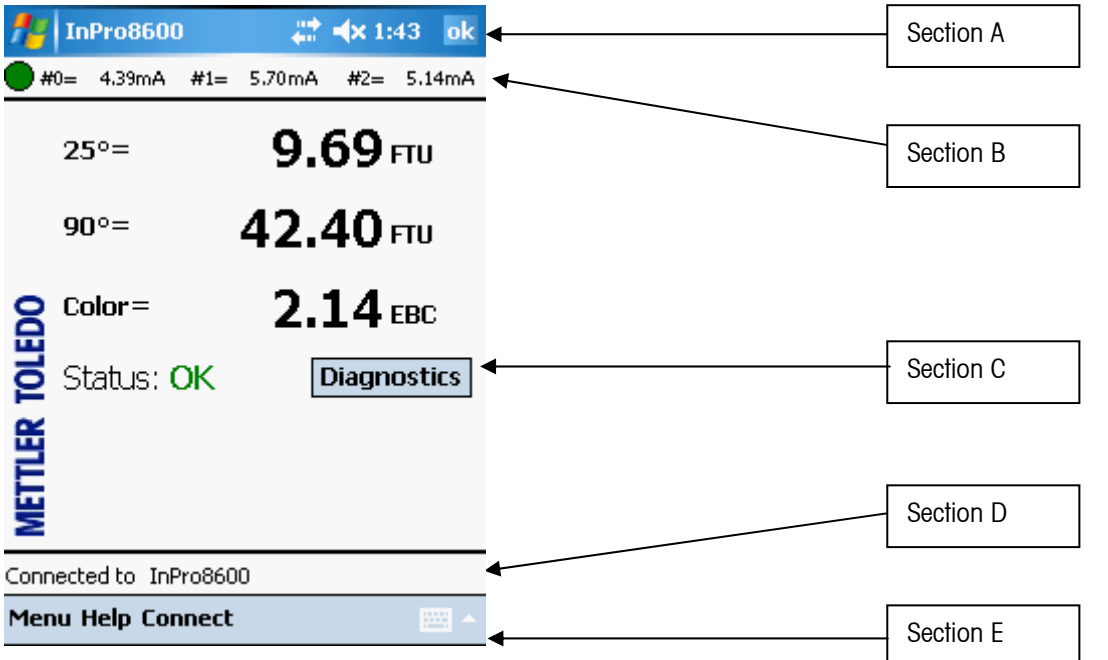

#### Section A : Informations de menu

#### Section B : Diagnostic et ligne de sortie de la sonde (valeurs réelles)

Le résultat de la surveillance constante de l'état de la sonde s'affiche avec une lumière  $\qquad \qquad \bullet$  verte ou une lumière rouge. De plus amples informations figurent dans la section `Diagnostic'.

#### Section C : Ecran principal

Les valeurs de mesure et le statut de la sonde s'affichent sur l'écran principal. Vous pouvez accéder directement au menu de diagnostic en cliquant sur le bouton [Diagnostics].

#### Section D : Ligne de statut

Les informations sur la sonde alors connectée s'affichent dans cette partie de l'écran.

#### Section E : Boutons de menu [Menu], [Help], [Connect]

Le bouton [ESC] apparaissant sur les écrans de menu permet d'accéder à l'écran de mesure. Le bouton [Menu] permet d'accéder aux principales fonctions du menu. Le bouton [Help] permet d'accéder au document d'aide en ligne. Avec le bouton [Connect], une nouvelle connexion de sonde peut être établie.

Utilisez le clavier virtuel pour taper les lettres, les chiffres et les symboles directement sur l'écran. Cliquez sur

pour afficher un clavier sur l'écran.

# <span id="page-51-0"></span>**6 Calibrage**

(CHEMIN D'ACCÈS : Menu / Calibrage)

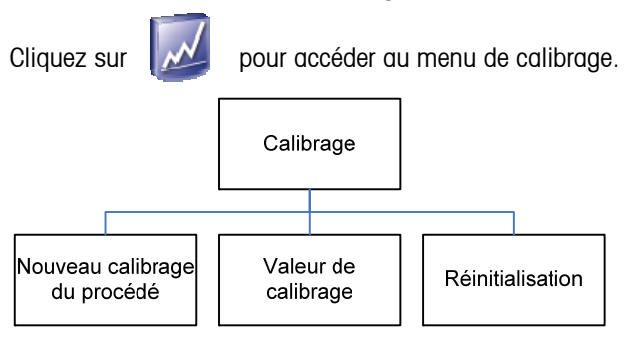

Deux types différents de données de calibrage peuvent être utilisés : Calibrage d'usine (Données d'usine) et Calibrage du procédé.

# **6.1 Menu 'Calibrage'**

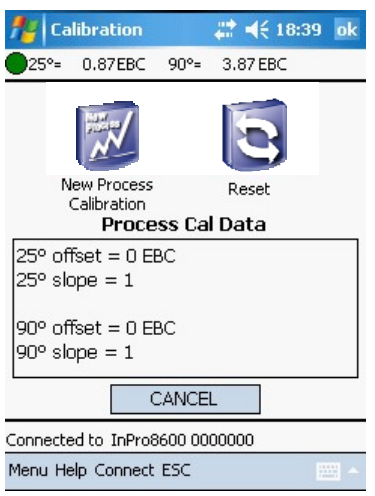

Le calibrage d'usine représenté par les valeurs « décalage = 0 » et « pente  $= 1$  » correspond au calibrage basique et spécifique pour une sonde particulière. Ces données sont stockées en permanence sur la sonde et ne peuvent être écrasées. Ces données de calibrage spécifiques à la sonde résultent d'un calibrage d'usine multipoint réalisé avec de la Formazine afin de garantir la plus grande linéarité possible sur l'ensemble de la plage de mesure. A des fins de vérification, les données de calibrage d'usine peuvent être affichées via le menu [ISM].

Les valeurs de la pente et du décalage des angles de mesure de 25°, 90° et Couleur qui sont corrigées pendant un calibrage du procédé s'affichent.

# **6.2 Nouveau calibrage du procédé**

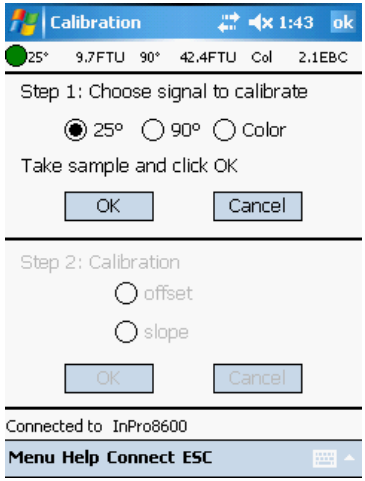

Les valeurs de mesure en ligne sont ajustées par rapport aux valeurs de turbidité en laboratoire. Le décalage et la pente sont définis indépendamment pour les deux angles de mesure.

Utilisation recommandée du Calibrage du procédé :

- Le liquide du procédé le plus clair (= solution zéro turbidité) circule dans le corps de la sonde et la lecture de l'instrument n'est pas zéro (tarage à zéro).

- Les mises à jour régulières des mesures en ligne par rapport aux mesures de laboratoire hors ligne pour des raisons d'assurance qualité.

- La configuration optique de votre turbidimètre de laboratoire est différente de la configuration des sondes InPro (la différence portant sur la gamme de longueur d'ondes ou l'angle de diffusion)

Procédure :

Une fois la procédure de Calibrage du procédé démarrée, le signal à

<span id="page-52-0"></span>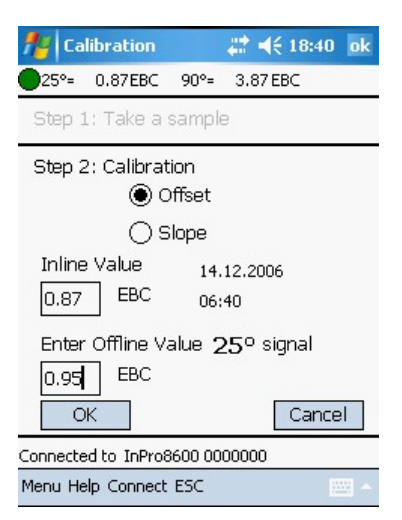

calibrer doit être choisi. En cliquant sur [OK], la lecture de turbidité en cours est sauvegardée. Ceci devra se produire au moment même où vous prenez l'échantillon instantané du procédé ou au moment même où vous savez que le liquide le plus clair (solution zéro turbidité) est à l'intérieur du tuyau si vous souhaitez procéder à un tarage à zéro.

Le logiciel revient au mode de mesure en rappelant à l'utilisateur, par le biais de l'affichage du message clignotant *Process Cal.*, qu'une procédure de Calibrage du procédé a été démarrée.

Lorsque vous connaissez la concentration de l'échantillon instantané, entrez dans le menu de Calibrage du procédé une seconde fois. Pour les procédures de tarage à zéro sans échantillon, cette étape suit immédiatement la première étape.

Choisissez la valeur [Pente] ou [Décalage] selon que la courbe de mesure sera adaptée ou non à la valeur de l'échantillon instantané en changeant la valeur de la pente ou de décalage de la courbe. Il est recommandé de choisir la valeur Décalage si la valeur de l'échantillon instantané est proche de zéro ou égale à zéro ou si la cuve à circulation de la sonde est

complètement remplie avec de la solution à zéro turbidité. Entrez la valeur connue de votre échantillon instantané et cliquez sur [OK]. La sonde procède au Calibrage du procédé et revient au mode de mesure.

Une procédure de Calibrage du procédé peut être arrêtée sans qu'aucun changement ne soit opéré en cliquant sur [Cancel] lorsque vous êtes entré dans le menu de Calibrage du procédé la seconde fois. Une nouvelle procédure de Calibrage du procédé est possible si vous constatez qu'un changement précédent de pente ou de décalage n'a pas donné les mesures souhaitées.

### **6.3 Réinitialisation**

Ce menu est utilisé si la procédure de calibrage du procédé doit être réinitialisée sur les données de calibrage d'usine. Une fois que les données de calibrage du procédé sont réinitialisées, elles ne peuvent pas être récupérées.

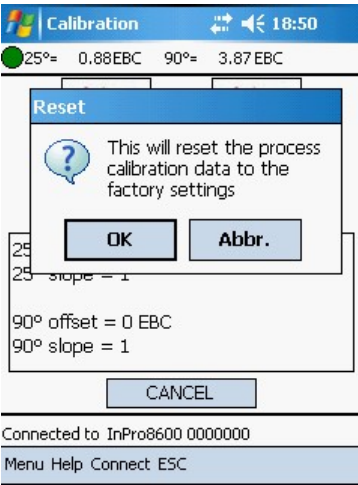

# <span id="page-53-0"></span>**7 Configuration**

(CHEMIN D'ACCÈS : Menu / Configuration)

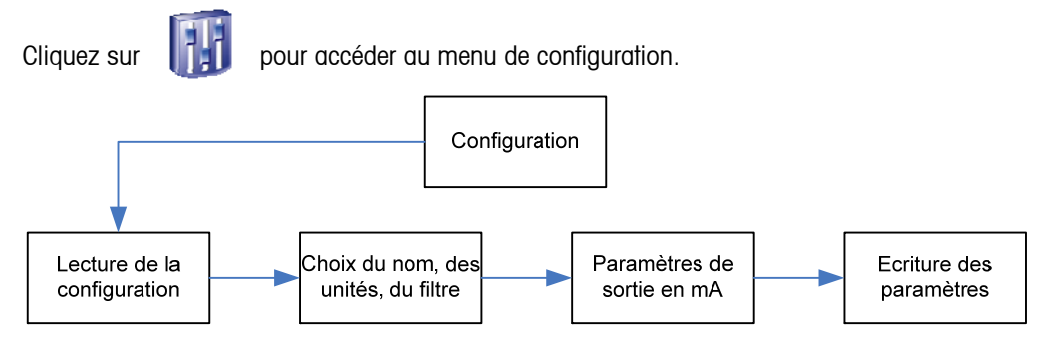

Chaque configuration inclut le calibrage et les plages de sortie de courant. Si l'application change, la configuration correspondante peut être récupérée, modifiée et sauvegardée une nouvelle fois.

### **7.1 Choix du nom, des unités, du filtre**

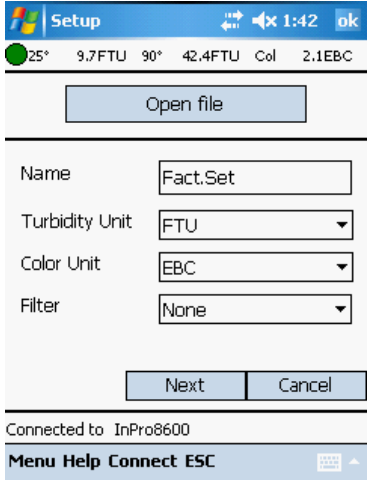

### **7.1.1 Lecture de la configuration**

Si une sonde est connectée, la configuration de la sonde est automatiquement chargée. Une configuration préalablement définie peut être ouverte en cliquant sur

[Lecture de la configuration]. Choisissez le fichier sur le disque dur.

### **7.1.2 Nom**

Un nom défini par l'utilisateur pour désigner la configuration spécifique peut être entré (max. 8 caractères).

### **7.1.3 Unités**

Les unités peuvent être choisies. Les options suivantes sont disponibles: Turbidité: FTU, EBC, ASBC, NTU, ppm SiO2, mg/l SiO2 Couleur: EBC

### **7.1.4 Filtre**

Le filtrage permet de stabiliser les lectures de mesures dans des applications avec des signaux bruités. Les options suivantes sont disponibles : filtre « none » (*aucun*), « Low Pass Low » (*passe-bas faible*), « Low Pass Medium » (*passe-bas moyen*) ou « Low Pass High » (*passe-bas élevé).* 

Cliquez sur [Next] pour continuer le paramétrage.

Cliquez sur [Cancel], si les paramètres n'ont pas besoin d'être sauvegardés.

# <span id="page-54-0"></span>**7.2 Paramètres de sortie en mA**

### **7.2.1 Présentation générale**

Le menu de Sorties 0/4-20 mA est utilisé pour assigner les sorties de courant aux mesures et définir toutes options nécessaires.

Les sorties sont programmées pour répondre aux critères de NAMUR NE43. En d'autres termes, dans des circonstances de fonctionnement au-delà des conditions limites, les sorties seront réglées à 20,5 mA. Dans des circonstances en deçà des conditions limites, les sorties seront réglées à 0 mA ou 3,8 mA (si la valeur basse est définie à 4 mA).

Trois sorties de courant sont prévues. Chaque sortie peut être programmée pour opérer en mode normal (linéaire) ou bilinéaire et pour envoyer un signal de 22 mA si une panne système est détectée.

### **7.2.2 Procédure pour la configuration**

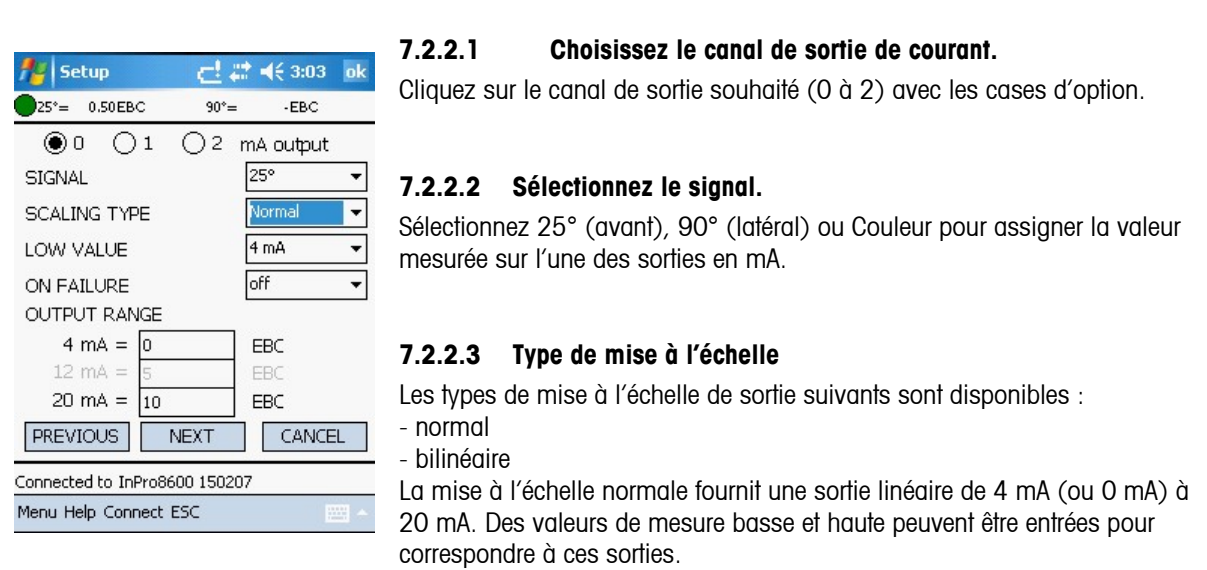

La mise à l'échelle bilinéaire fournit deux plages d'échelle pour une seule bande linéaire : généralement une large plage de mesure au niveau de l'extrémité supérieure de l'échelle et une plage plus étroite avec une haute résolution au niveau de l'extrémité inférieure. Outre la saisie de valeurs basse et haute, une valeur de mise à l'échelle de milieu de plage doit être définie.

#### **7.2.2.4 Valeur basse**

Sélectionnez 4 mA ou 0 mA comme valeur basse du signal de sortie.

#### **7.2.2.5 Plage de sortie**

Entrez la valeur de mesure qui correspondra à 4 mA (ou 0 mA).

Chaque fois que la mesure sera équivalente à ce chiffre, le signal de sortie sera réglé sur sa valeur minimale. Chaque fois que la mesure sera inférieure à ce chiffre, il sera réglé sur 0 mA ou 3,8 mA lorsque la valeur 4 mA aura été sélectionnée (NAMUR NE43).

Entrez la valeur de mesure qui correspondra au milieu de la plage (bilinéaire seulement).

Entrez la valeur de mesure qui correspondra à 20 mA.

Chaque fois que la mesure sera équivalente à ce chiffre, le signal de sortie sera réglé sur sa valeur maximale. Chaque fois que la mesure sera supérieure à ce chiffre, il sera réglé sur 20,5 mA (NAMUR NE43).

<span id="page-55-0"></span>Complétez tous les paramètres de configuration applicables à une sortie avant d'entamer toute autre procédure de configuration.

Pour configurer la sortie suivante, appuyez sur les cases d'option 0, 1 ou 2.

#### **7.2.2.6 En cas d'échec**

Si le système tombe en panne ou la mesure échoue, le système peut fonctionner en sécurité intégrée sur 22 mA ou s'arrêter avec protection simultanée. L'écran de mesure affiche des astérisques « \*\*\*\* ».

Cliquez sur [Next] pour continuer le paramétrage.

Cliquez sur [Cancel], si les paramètres n'ont pas besoin d'être sauvegardés.

### **7.3 Ecriture des paramètres**

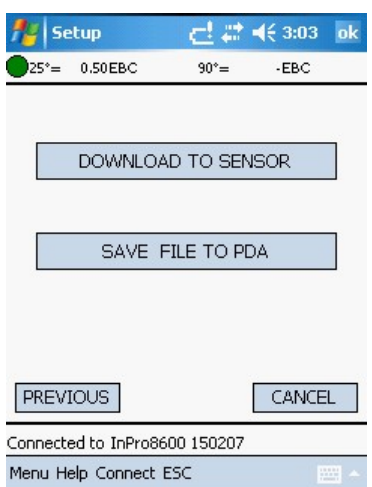

La configuration peut soit être envoyée vers la sonde soit sauvegardée sur le disque dur.

Si la configuration est envoyée vers la sonde, la configuration effective enregistrée sur la sonde sera écrasée et ne pourra pas être récupérée. Il est possible de sauvegarder la configuration de la sonde sur le disque dur.

# <span id="page-56-0"></span>**8 Service**

(CHEMIN : Menu / Service)

Cliquez sur **traited au menu** de service.

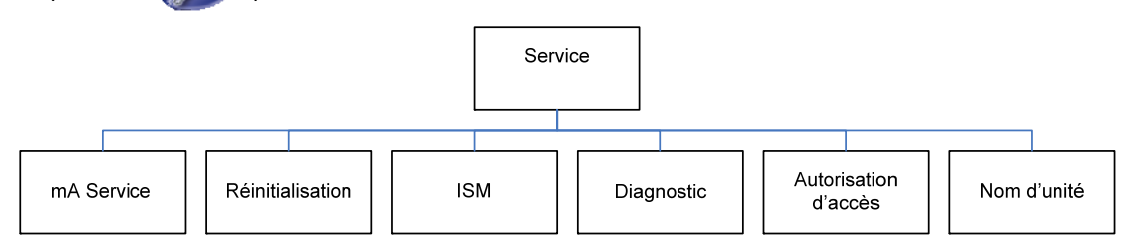

### **8.1 Calibrage en mA**

(CHEMIN : Menu / Service / mA Service)

Cliquez sur  $\mathbb{R}^2$  pour accéder au menu de sortie de courant.

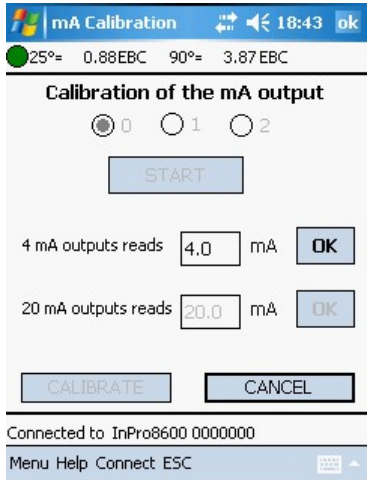

Utilisez ce menu pour calibrer la sortie de courant. Le calibrage de sortie analogique ne devra être réalisée que par des techniciens qualifiés.

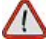

- 1. Tout d'abord, le canal de sortie de courant doit être sélectionné.
- 2. En cliquant sur [Start], la sortie de courant du canal sélectionné est réglée à 4 mA.
- 3. Connectez un ampéromètre, lisez la valeur de courant et entrez-la dans la zone texte.
- 4. Cliquez sur [OK]. Après cela, la sortie de courant est réglée sur 20 mA.
- 5. Lisez la valeur de courant sur l'ampéromètre et écrivez-la dans la zone texte.
- 6. Cliquez sur [OK].
- 7. Pour calibrer la sortie de courant sélectionnée, cliquez sur [CALIBRER].

Répétez cette procédure avec tous les canaux de sortie de courant.

## <span id="page-57-0"></span>**8.2 Réinitialisation**

(CHEMIN : Menu / Service /Réinitialisation)

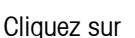

pour accéder au menu de réinitialisation.

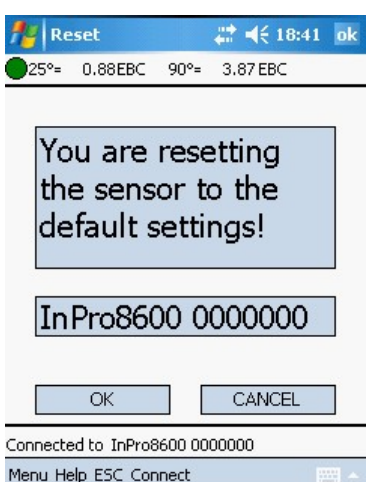

Le menu Reset sert à effacer la programmation de l'utilisateur et à remettre les paramètres à leurs valeurs par défaut. Les données d'usine de la sonde ne peuvent pas être effacées via le menu Reset.

Cliquez sur [OK] pour réinitialiser la sonde. [Cancel] permet d'accéder au menu [Service].

## **8.3 ISM – Intelligent Sensor Management**

(CHEMIN : Menu / Service / ISM)

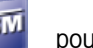

Cliquez sur **FEM** pour accéder au menu ISM.

Les informations suivantes peuvent être accessibles avec le menu ISM (gestion de sonde intelligente) :

- **Type de sonde**
- **Numéro de série**
- **version logicielle**
- **•** Version de matériel
- **Numéro de pièce**
- **Fulle** Temps d'exécution
- **Heure et date de calibrage**
- Données de calibrage

Ces données sont stockées sur la sonde et peuvent être sauvegardées sur le PDA.

### <span id="page-58-0"></span>**8.4 Diagnostic**

(CHEMIN : Menu / Service / Diagnostic)

ļ

Cliquez sur **pour accéder au menu de diagnostic.** 

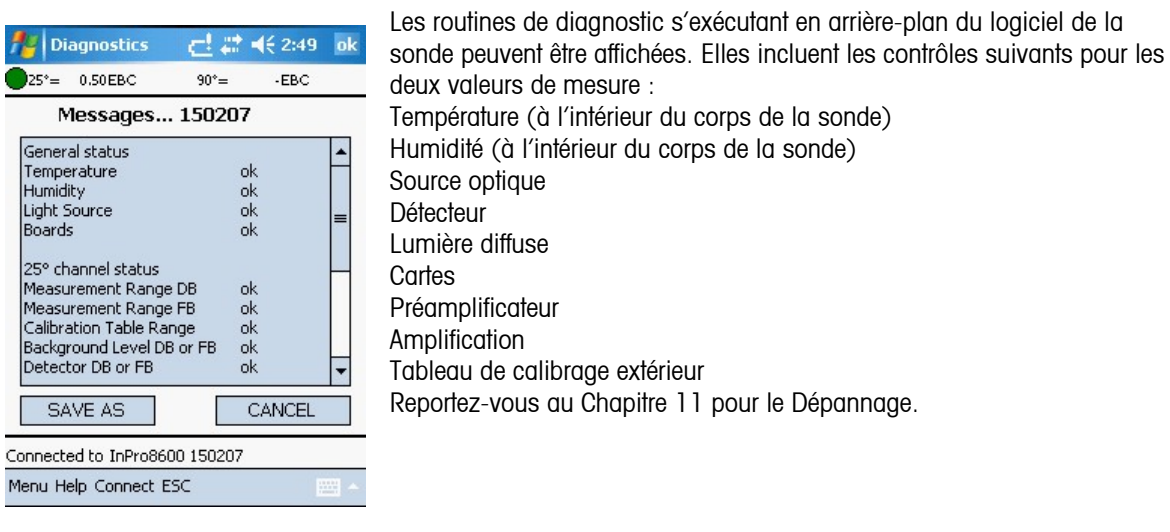

### **8.5 Autorisation d'accès**

(CHEMIN D'ACCÈS : Menu / Service / Autorisdation d'accès)

Access Authorizat # < 18:43 ok 25°= 0.88EBC 90°= 3.87 EBC Enter Master Password \*\*\*\* If a Master Password has been entered, the Menues are secured by this Password Confirm Master Password  $\overline{OK}$ CANCEL Connected to InPro8600 0000000 Menu Connect ESC

Cliquez sur  $\mathbb{Z}$  pour accéder au menu `Autorisation d'accès'.

En tant que paramètre par défaut, les menus ne sont pas protégés par un mot de passe. Dans le menu [Autorisation d'accès], un mot de passe illimité peut être défini.

Si le mot de passe illimité est défini, les menus peuvent être accessibles comme suit :

Le menu de mesure peut être accessible sans mot de passe.

Tous les autres menus ne peuvent être accessibles que lorsque le mot de passe illimité est correctement entré.

Si aucun caractère n'est entré dans le champ du nouveau mot de passe, le mot de passe défini auparavant sera annulé.

Pour récupérer les mots de passe perdus, appelez le Service Clientèle de METTLER TOLEDO.

### <span id="page-59-0"></span>**8.6 Nom d'unité**

(CHEMIN D'ACCÈS : Menu / Service / Nom d'unité)

Cliquez sur  $\sqrt{2}$  pour accéder au menu 'Nom d'unité'.

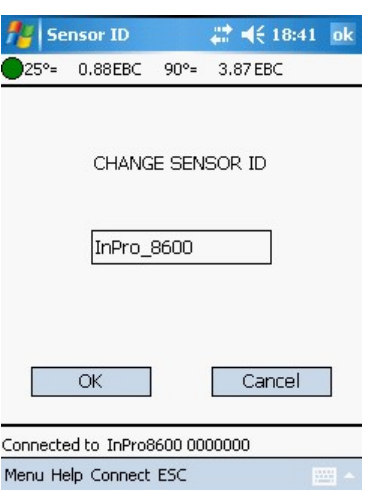

Cette fonctionnalité est notamment utile lorsque vous utilisez plus d'une unité. Entrez le nom ou l'emplacement de cette unité (jusqu'à 22 caractères). Le nom par défaut de la sonde est le suivant : InPro8600\_Srn.

# <span id="page-60-0"></span>**9 Langue**

(CHEMIN D'ACCÈS : Menu / Langue)

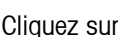

**ABC** pour accéder au menu 'Langue.

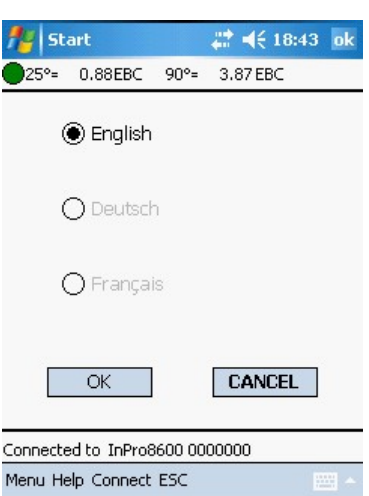

Sélectionnez la langue dans laquelle le menu et les documents d'aide en ligne sont affichés. Vous avez le choix entre « anglais », « allemand » et « français ». Appuyez sur [OK] pour confirmer.

# <span id="page-61-0"></span>**10 Aide**

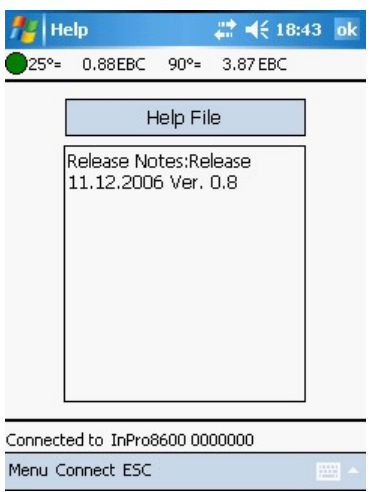

Appuyez sur [Aide] pour visualiser davantage d'informations ou d'instructions sur l'écran ou les champs d'entrée de données affichés.

# <span id="page-62-0"></span>**11 Dépannage**

Étudiez le tableau ci-dessous pour prendre connaissance des causes possibles de problèmes courants :

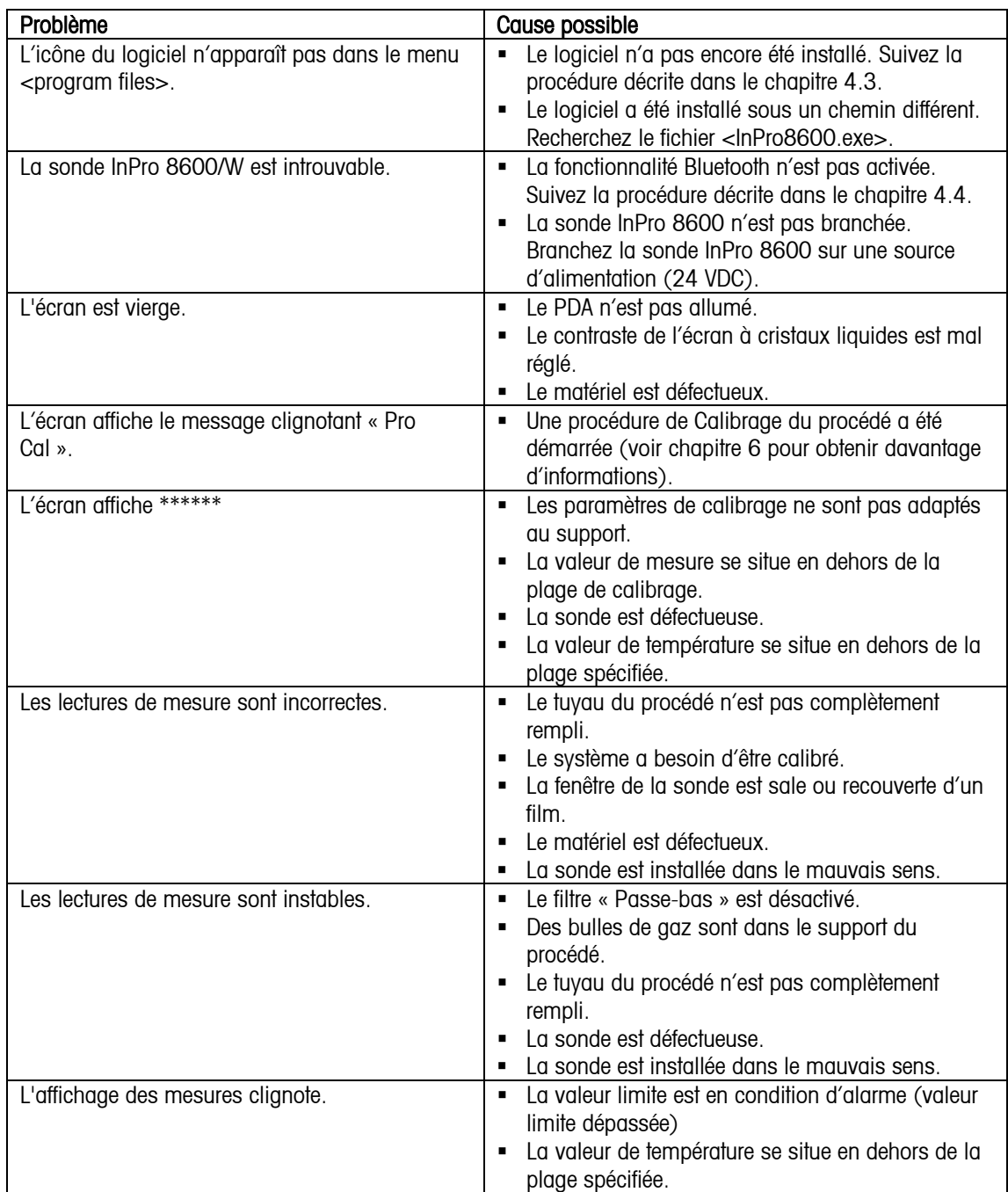

#### Messages d'erreur

Le tableau suivant présente une liste des messages d'erreur, de leur signification et de leurs causes possibles.

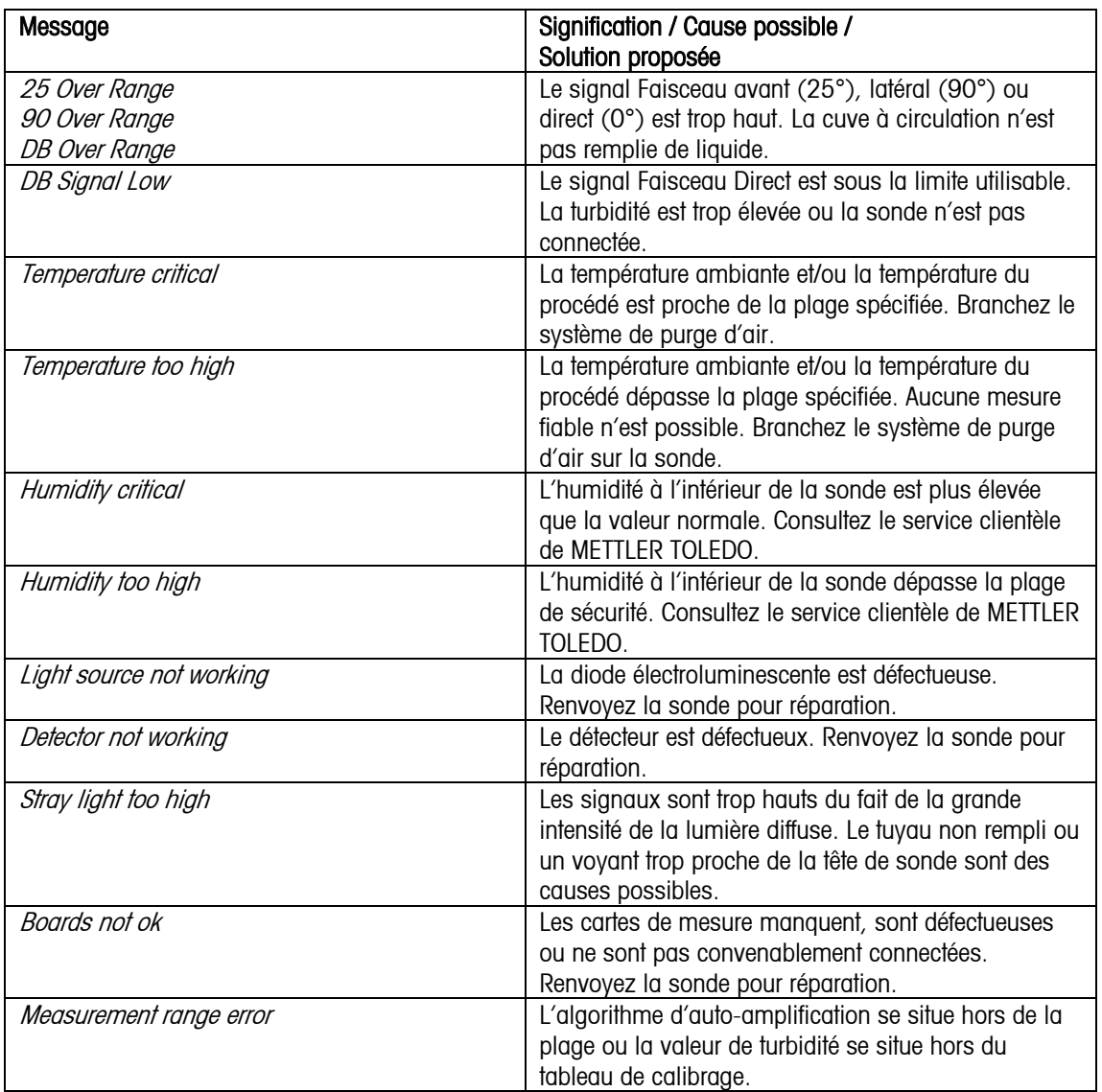

# <span id="page-64-0"></span>**12 Accessoires et pièces de rechange**

Contactez votre bureau de vente ou votre représentant local METTLER-TOLEDO pour obtenir un complément d'informations sur les accessoires et les pièces de rechange disponibles.

# **13 Maintenance**

Pour ôter la poussière, les salissures et les tâches des surfaces extérieures du PDA, vous pourrez les essuyer avec un chiffon humide, non pelucheux. L'appareil ne comporte pas de composants susceptibles d'être réparés par l'utilisateur.

Assistance technique

Pour obtenir une assistance technique et des informations sur le produit, contactez votre représentant ou votre bureau de vente local METTLER-TOLEDO.

# **14 Garantie**

METTLER TOLEDO garantit que ce produit est exempt de tout vice matériel et de conception pour une période d'une (1) année à compter de la date d'achat. Au cours de la période de garantie, si des réparations sont nécessaires et qu'elles ne résultent pas d'une mauvaise utilisation du produit, retournez le transmetteur franco de port et les modifications seront effectuées sans frais. Le service client de METTLER TOLEDO déterminera si le problème rencontré par le produit résulte d'une mauvaise utilisation ou d'un vice de fabrication. Les produits qui ne font pas l'objet d'une garantie seront réparés à vos frais sur la base d'un remplacement à l'identique.

La garantie ci-dessus est la garantie exclusive de METTLER TOLEDO et remplace toutes les autres garanties, expresses ou tacites, y compris mais sans s'y limiter, les garanties implicites de qualité marchande et de convenance à une fin particulière. METTLER TOLEDO ne sera pas considéré comme responsable pour tout dommage, perte, réclamation, manque à gagner fortuit ou induit, découlant des actes ou omissions de l'acquéreur ou de tiers, que ce soit par négligence ou autre. METTLER TOLEDO dégage sa responsabilité pour toute réclamation, quelle qu'elle soit, qu'elle repose sur un contrat, une garantie, une indemnisation ou un délit (y compris la négligence), si elle se révèle supérieure au prix d'achat du produit.

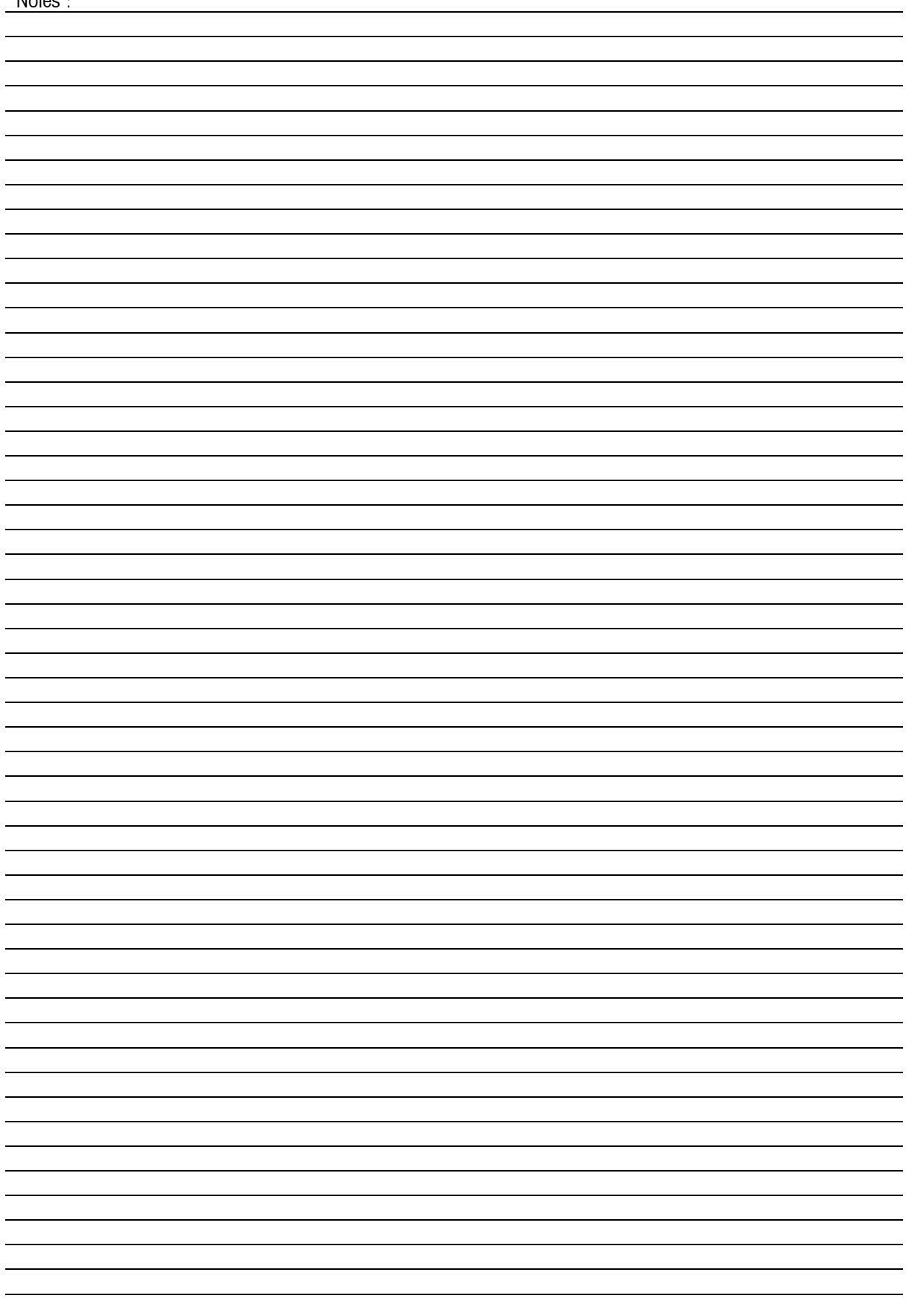

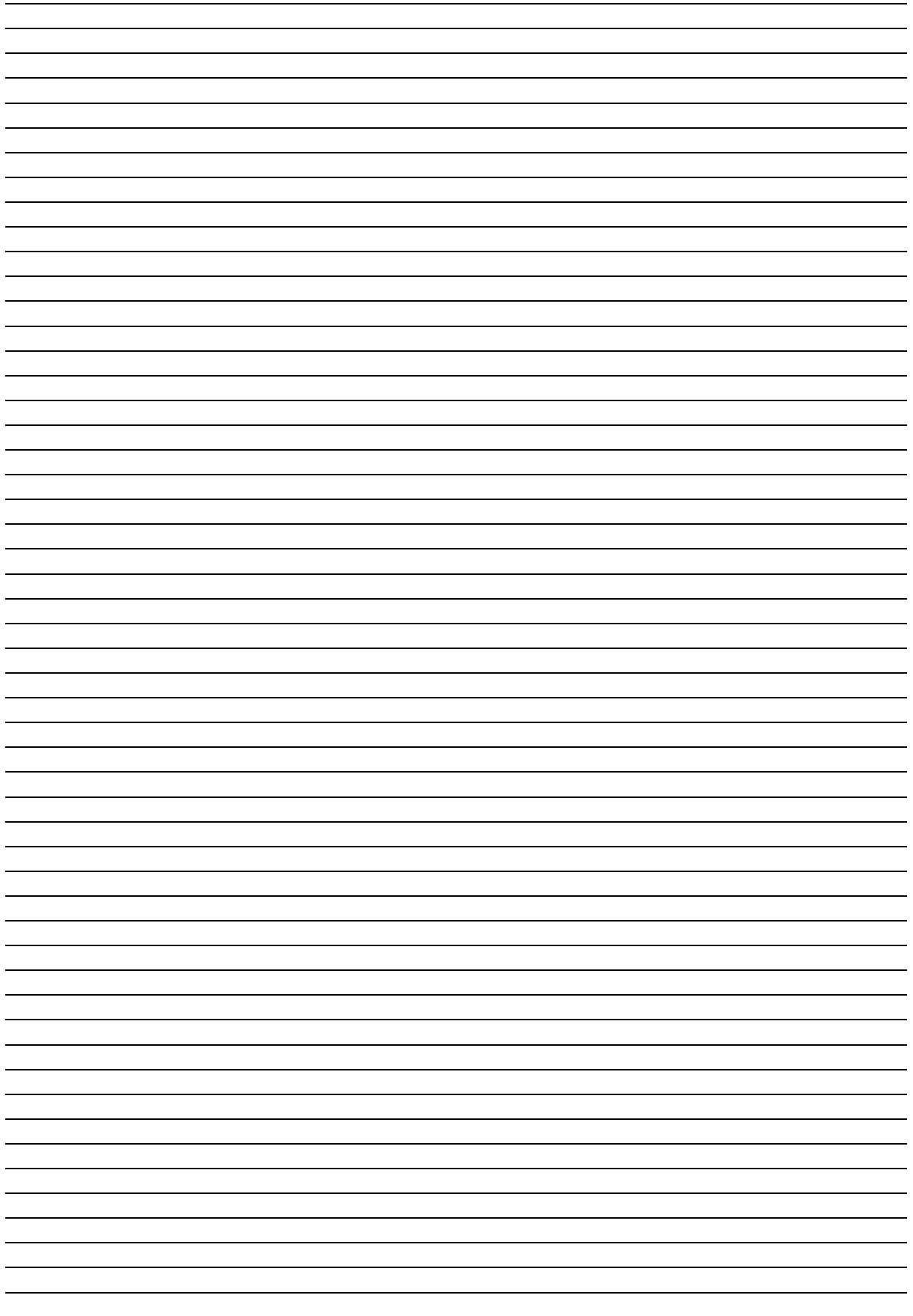

#### **METTLER TOLEDO Market Organizations**

#### **Sales and Service:**

#### **Australia**

Mettler-Toledo Ltd. 220 Turner Street Port Melbourne AUS-3207 Melbourne/VIC Phone +61 1300 659 761<br>Fax +61 3 9645 3935 Fax  $+61$  3 9645 3935<br>e-mail info mtaus@mt.com info.mtaus@mt.com

#### **Austria**

Mettler-Toledo Ges.m.b.H. Südrandstraße 17 A-1230 Wien Phone +43 1 607 43 56<br>Fax +43 1 604 28 80 Fax  $+43$  1 604 28 80<br>e-mail informoess mtat@ infoprocess.mtat@mt.com

#### **Brazil**

Mettler-Toledo Ind. e Com. Ltda. Alameda Araguaia, 451 **Alphaville** BR-06455-000 Barueri/SP Phone +55 11 4166 7444<br>Fox +55 11 4166 7401 +55 11 4166 7401 e-mail mettler@mettler.com.br service@mettler.com.br

#### **China**

Mettler-Toledo Instruments (Shanghai) Co. Ltd. 589 Gui Ping Road Cao He Jing CN-200233 Shanghai Phone +86 21 64 85 04 35<br>Fax +86 21 64 85 33 51 +86 21 64 85 33 51 e-mail mtcs@public.sta.net.cn

#### **Croatia**

Mettler-Toledo d.o.o. Mandlova 3 HR-10000 Zagreb<br>Phone +385 12 +385 1 292 06 33 Fax +385 1 295 81 40 e-mail mt.zagreb@mt.com

#### **Czech Republic**

Mettler-Toledo s.r.o. Trebohosticka 2283/2 CZ-100 00 Praha 10 Phone +420 2 72 123 150<br>Fax +420 2 72 123 170  $+420\,2\,72\,123\,170$ e-mail sales mtcz@mt.com

#### **Denmark**

Mettler-Toledo A/S Naverland 8 DK-2600 Glostrup<br>Phone +45 43 2  $+45$  43 27 08 00 Fax +45 43 27 08 28<br>e-mail info mtdk@mt.com info.mtdk@mt.com

#### **France**

Mettler-Toledo Analyse Industrielle S.A.S. 30, Boulevard de Douaumont BP 949 F-75829 Paris Cedex 17 Phone +33 1 47 37 06 00<br>Fox +33 1 47 37 46 26 Fax +33 1 47 37 46 26 e-mail mtpro-f@mt.com

#### **Germany**

Mettler-Toledo GmbH Prozeßanalytik Ockerweg 3 D-35396 Gießen Phone +49 641 507 333<br>Fax +49 641 507 397 Fax +49 641 507 397<br>e-mail prozess@mt.com e-mail prozess@mt.com

#### **Great Britain**

Mettler-Toledo LTD 64 Boston Road, Beaumont Leys GB-Leicester LE4 1AW Phone +44 116 235 7070 Fax +44 116 236 5500<br>e-mail enguire.mtuk@mt.com enquire.mtuk@mt.com

#### **Hungary**

Mettler-Toledo Kereskedelmi KFT Teve u. 41 HU-1139 Budapest<br>Phone +36 1 288 +36 1 288 40 40  $F(x + 361 288 40 50$ e-mail mthu@t-online.hu

#### **India**

Mettler-Toledo India Private Limited Amar Hill, Saki Vihar Road Powai IN-400 072 Mumbai Phone +91 22 2803 1111 Fax +91 22 2857 5071

#### **Italy**

Mettler-Toledo S.p.A. Via Vialba 42 1-20026 Novate Milanese<br>Phone +39 02 333 321 Phone +39 02 333 321<br>Fax +39 02 356 297  $+39023562973$ e-mail customercare.italia@mt.com

e-mail sales mtin@mt.com

#### **Japan**

Mettler-Toledo K.K. Process Division 4F Izumikan Sanbancho Bldg. 3-8 Sanbancho Chiyoda-ku JP-102-0075 Tokyo<br>Tel. +81 3 3222 Tel. +81 3 3222 7103<br>Fox +81 3 3222 7118  $+81332227118$ e-mail helpdesk.ing.jp@mt.com

#### **Malaysia**

Mettler-Toledo (M) Sdn Bhd Bangunan Electroscon Holding, U 1-01 Lot 8 Jalan Astaka U8/84 Seksyen U8, Bukit Jelutong MY-40150 Shah Alam Selangor Phone +60 3 78 44 58 88<br>Fax +60 3 78 45 87 73 Fax +60 3 78 45 87 73 e-mail MT-MY.CustomerSupport@mt.com

#### **Mexico**

Mettler-Toledo S.A. de C.V. Pino No. 350, Col. Sta. MA. Insurgentes, Col Atlampa MX-06430 México D.F. Phone +52 55 55 47 57 00<br>Fax +52 55 55 41 22 28  $+52$  55 55 41 22 28 e-mail mt.mexico@mt.com

#### **Poland**

Mettler-Toledo (Poland) Sp.z.o.o. ul. Poleczki 21 PL-02-822 Warszawa<br>Phone +48 22 545 0 Phone +48 22 545 06 80<br>Fax +48 22 545 06 88 Fax +48 22 545 06 88<br>e-mail polska@mt.com e-mail polska@mt.com

#### **Russia**

Mettler-Toledo Vostok ZAO Sretenskij Bulvar 6/1 Office 6 RU-101000 Moscow<br>Phone +7 495 651 Phone +7 495 651 98 86<br>Fax +7 495 621 63 53 +7 495 621 63 53 +7 495 621 78 68 e-mail inforus@mt.com

#### **Singapore**

Mettler-Toledo (S) Pte. Ltd. Block 28 Ayer Rajah Crescent #05-01 SG-139959 Singapore Phone +65 6890 00 11<br>Fax +65 6890 00 12 +65 6890 00 12 +65 6890 00 13 e-mail precision@mt.com

#### **Slovakia**

Mettler-Toledo s.r.o. Hattalova 12/A SK-83103 Bratislava +421 2 4444 12 20-2 Fax +421 2 4444 12 23<br>e-mail predai@mt.com predaj@mt.com

#### **Slovenia**

Mettler-Toledo d.o.o. Peske 12 SI-1236 Trzin<br>Phone +386 Phone +386 1 530 80 50<br>Fax +386 1 562 17 89 Fax +386 1 562 17 89<br>e-mail keith.racman@mt.co keith.racman@mt.com

#### **South Korea**

Mettler-Toledo (Korea) Ltd. Yeil Building 1 & 2 F 124-5, YangJe-Dong SeCho-Ku KR-137-130 Seoul Phone +82 2 3498 3500<br>Fax +82 2 3498 3555 Fax +82 2 3498 3555<br>e-mail Sales MTKR@mt.com Sales\_MTKR@mt.com

#### **Spain**

Mettler-Toledo S.A.E. C/Miguel Hernández, 69-71 ES-08908 L'Hospitalet de Llobregat (Barcelona)<br>Phone +3 Phone +34 93 223 76 00<br>Fax +34 93 223 76 01 Fax +34 93 223 76 01 bcn.centralita@mt.com

#### **Sweden**

Mettler-Toledo AB Virkesvägen 10 Box 92161 SE-12008 Stockholm<br>Phone +46.8.702.5 Phone +46 8 702 50 00<br>Fox +46 8 642 45 62 Fax +46 8 642 45 62<br>e-mail info.se@mt.com info.se@mt.com

#### **Switzerland**

Mettler-Toledo (Schweiz) GmbH Im Langacher Postfach CH-8606 Greifensee<br>Phone +41 44 944  $+41$  44 944 45 45 Fax  $+41$  44 944 45 10<br>e-mail salesola.ch@mt.com salesola.ch@mt.com

#### **Thailand**

Mettler-Toledo (Thailand) Ltd. 272 Soi Soonvijai 4 Rama 9 Rd., Bangkapi Huay Kwang TH-10320 Bangkok Phone +66 2 723 03 00<br>Fox +66 2 719 64 79 +66 2 719 64 79 e-mail MT-TH.CustomerSupport@mt.com

#### **USA/Canada**

Mettler-Toledo Ingold, Inc. 36 Middlesex Turnpike Bedford, MA 01730, USA<br>Phone + 1781301  $+1$  781 301 8800 Freephone +1 800 352 8763<br>Fox +1 781 271 0681 Fax +1 781 271 0681<br>e-mail mtprous@mt.com mtprous@mt.com ingold@mt.com

Management System certified according to ISO 9001 / ISO 14001

**14001 ISO certified**

**9001 certified ISO**

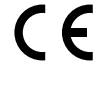

Subject to technical changes. 04/2008 © Mettler-Toledo AG Printed in Switzerland. 52 801 023 Mettler-Toledo AG, Process Analytics Im Hackacker 15, CH-8902 Urdorf, Switzerland Phone + 41 44 729 62 11, Fax +41 44 729 66 36

#### **www.mt.com/pro**